ՀՀ ԿՐԹՈՒԹՅԱՆ, ԳԻՏՈՒԹՅԱՆ, ՄՇԱԿՈՒՅԹԻ ԵՎ ՍՊՈՐՏԻ ՆԱԽԱՐԱՐՈՒԹՅՈՒՆ Շիրակի Մ**.** Նալբանդյանի անվան պետական համալսարան

Ն. Ա. Նազարյան

# ZOOM ԾՐԱԳՐԻՑ ՕԳՏՎԵԼՈՒ ՄԵԹՈԴԱԿԱՆ ՈՒՂԵՑՈՒՅՑ

Գյումրի - 2020

## Բովանդակություն

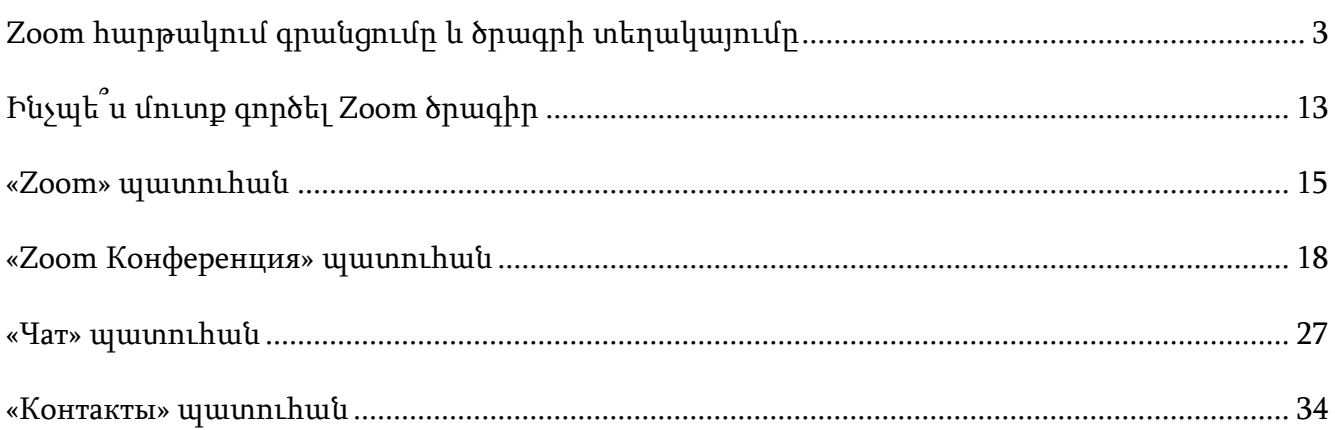

## Zoom հարթակում գրանցումը և ծրագրի տեղակայումը

## <span id="page-2-0"></span>Zoom հարթակում գրանցվելու համար՝

1. Բացել բրաուզերը (Google Chrome, Mozilla Firefox, Internet Explorer, Opera և այլ), հասցեի տողում մուտքագրել zoom.us, ապա սեղմել «Enter» (նկ. 1)։

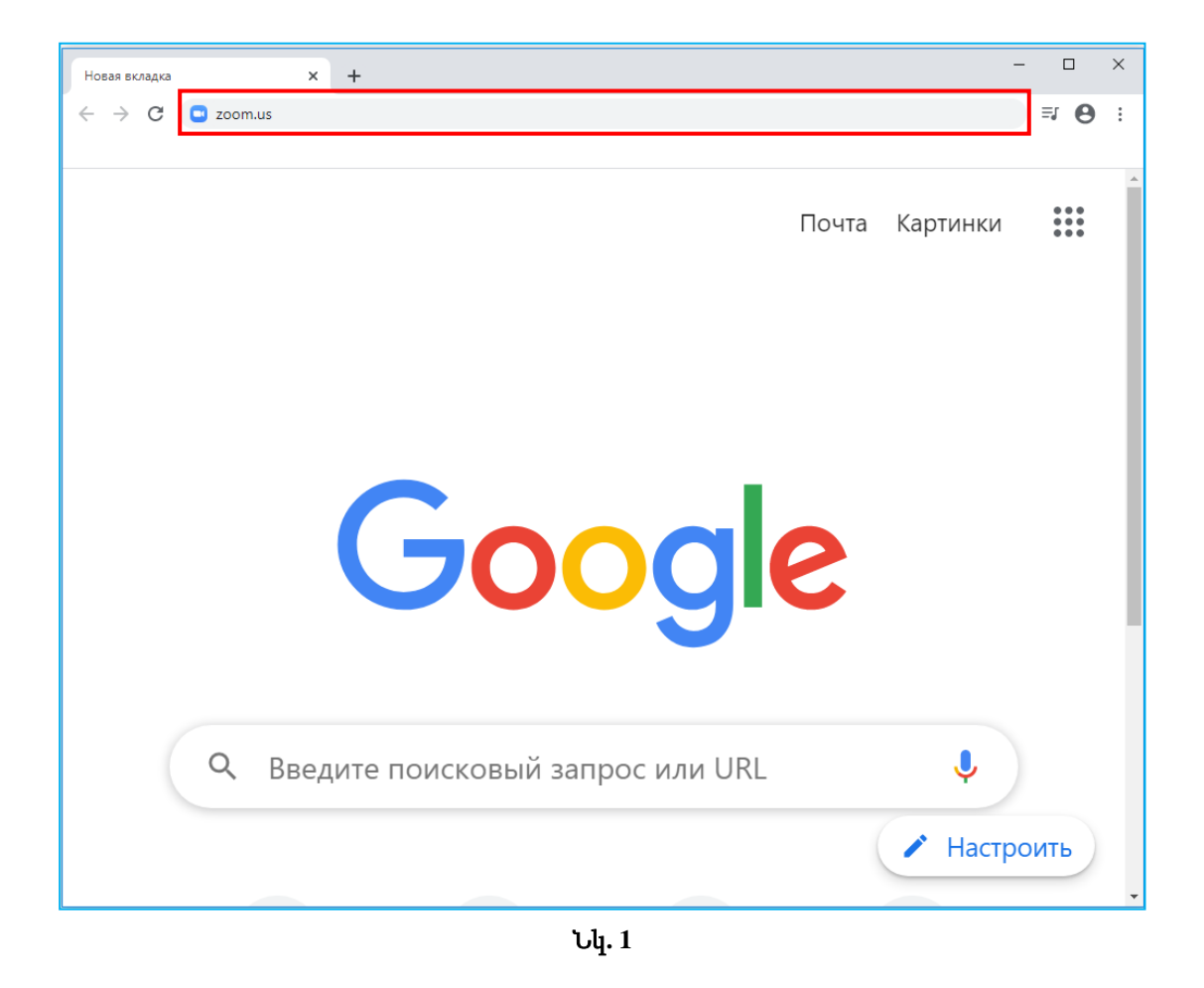

- 2. Տեղափոխվել էջի ստորին հատված և «Language» բացվող ցանկից ընտրել լեզու (օրինակ՝ «Русский») (նկ. 2. ա), որից հետո կայքի միջներեսը մեխանիկորեն թարգմանվում է հատկանշված լեզվով (նկ. 2. բ)։
- 3. Սեղմել «ЗАРЕГИСТРИРУЙТЕСЬ БЕСПЛАТНО» կոճակը (նկ. 2. բ)։
- 4. Նշել ծննդյան օր, ամիս, տարեթիվ, ապա սեղմել «Продолжить» կոճակը (նկ. 3)։

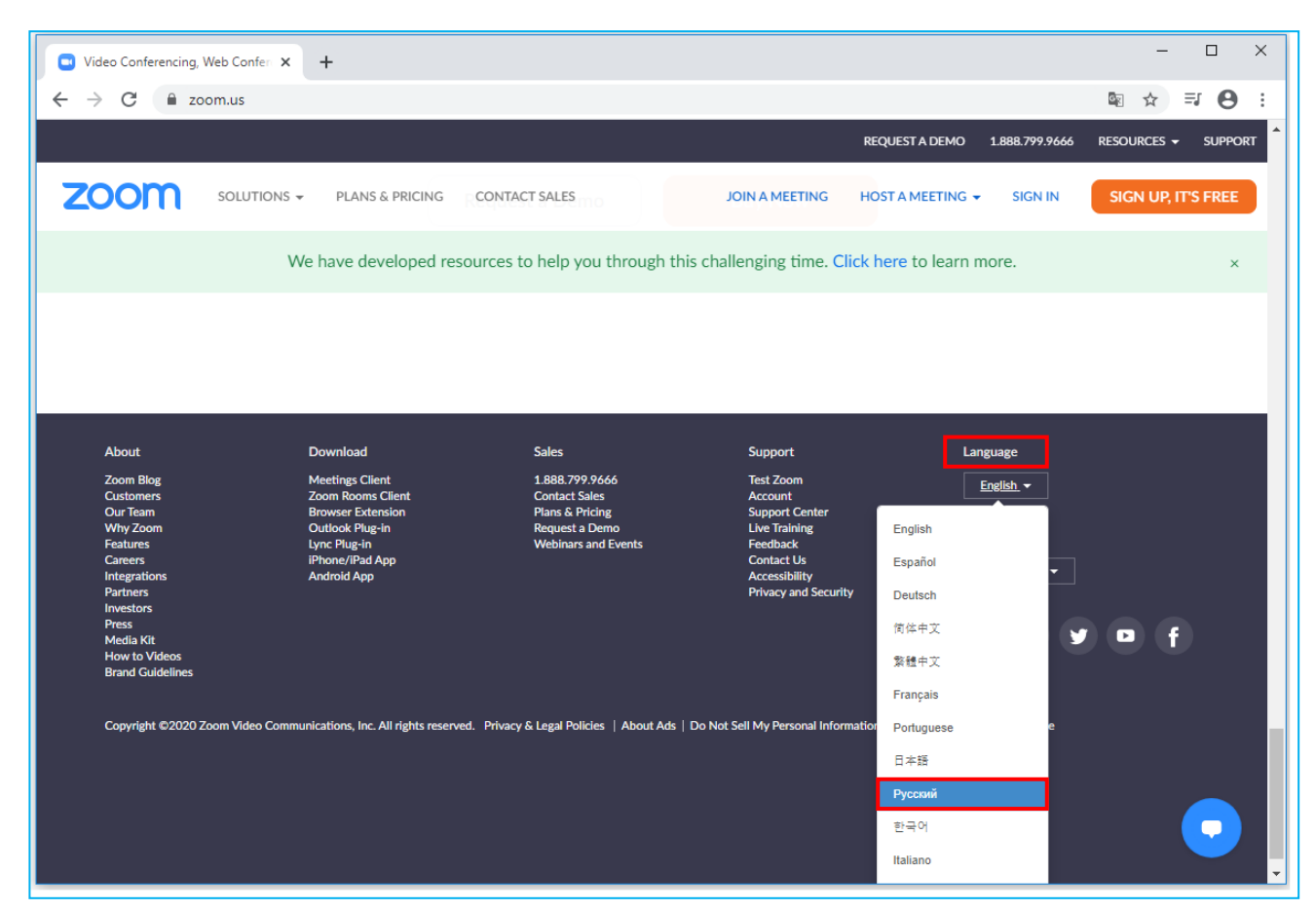

Նկ. 2. ա

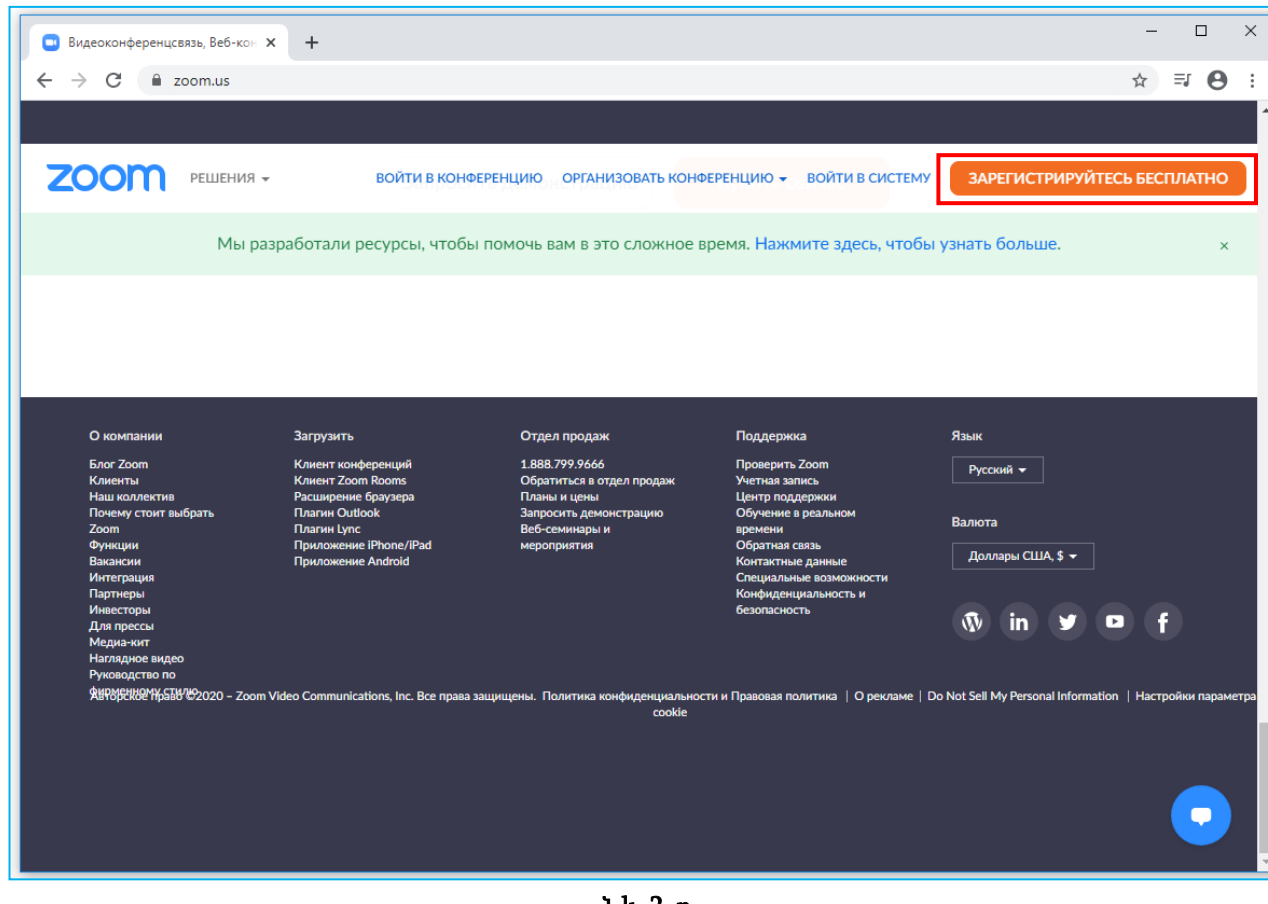

Նկ. 2. բ

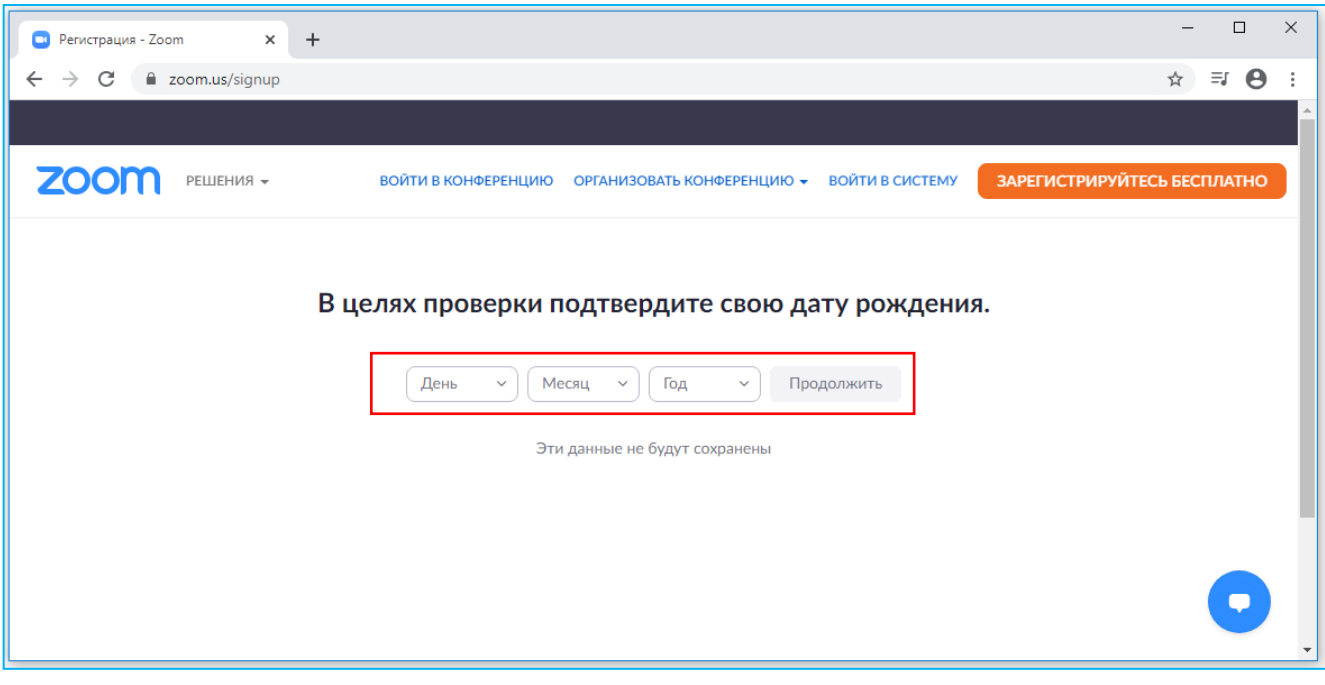

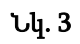

5. Մուտքագրել էլեկտրոնային փոստի հասցե և սեղմել «Регистрация» կոճակը (նկ. 4)։ Հաջորդիվ Zoom-ն ակտիվացման հղումով նամակ է ուղարկում նշված էլեկտրոնային փոստի հասցեին։

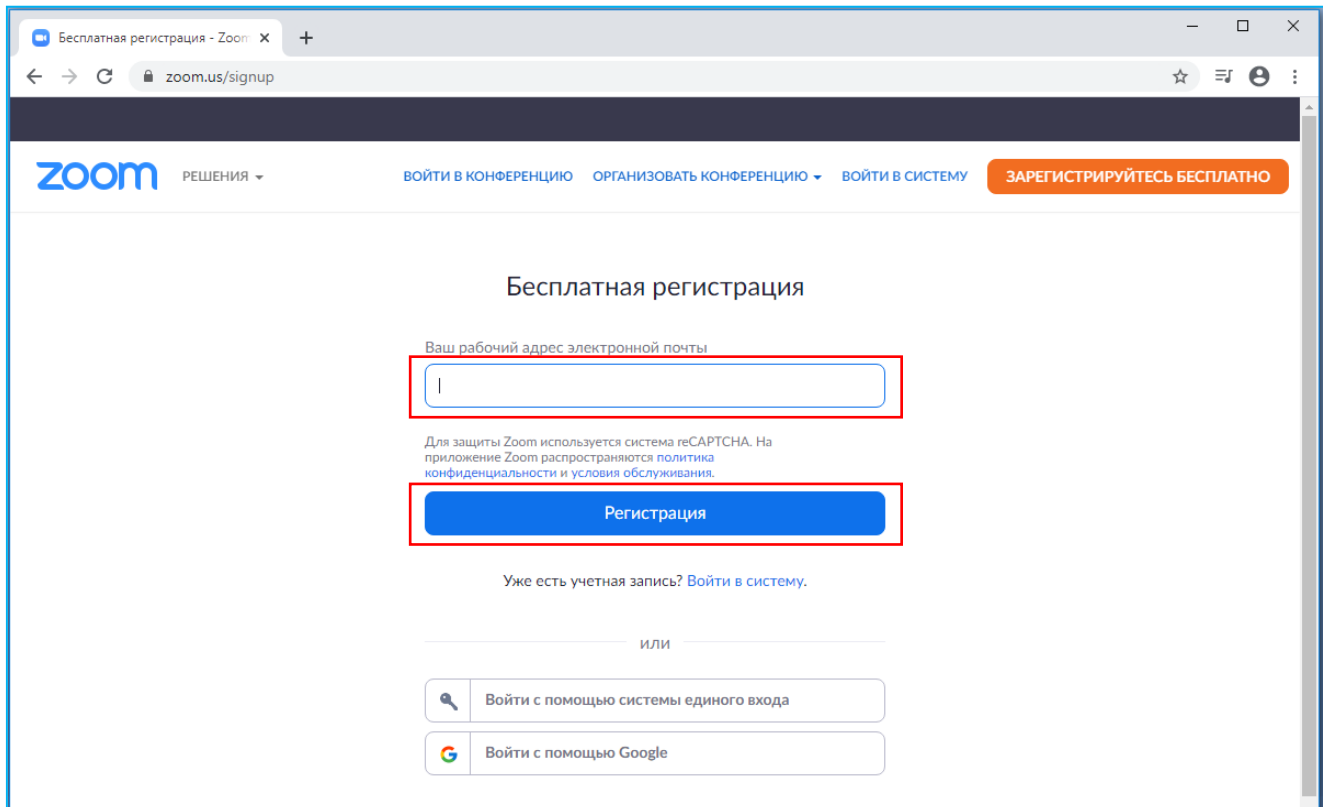

Նկ. 4

6. Բացել Zoom-ի ուղարկած նամակը (նկ. 5. ա) և սեղմել «[Активировать учетную](https://us04web.zoom.us/activate?code=B6RszkkTeJZUuP1m7YA_OY9s9bRBi9Ii2G3GITqqKBA.BQgAAAFzqlMC_wAnjQAcZ2F5YW5lLnNhaGFreWFuLjE5NjRAbWFpbC5ydQEAZAAAFkV0UnJ0aG9QU0VxTXA1b2l1MUJoRUEAAAAAAAAAAA&fr=signup)  [запись](https://us04web.zoom.us/activate?code=B6RszkkTeJZUuP1m7YA_OY9s9bRBi9Ii2G3GITqqKBA.BQgAAAFzqlMC_wAnjQAcZ2F5YW5lLnNhaGFreWFuLjE5NjRAbWFpbC5ydQEAZAAAFkV0UnJ0aG9QU0VxTXA1b2l1MUJoRUEAAAAAAAAAAA&fr=signup)» կոճակը (նկ. 5. բ)։

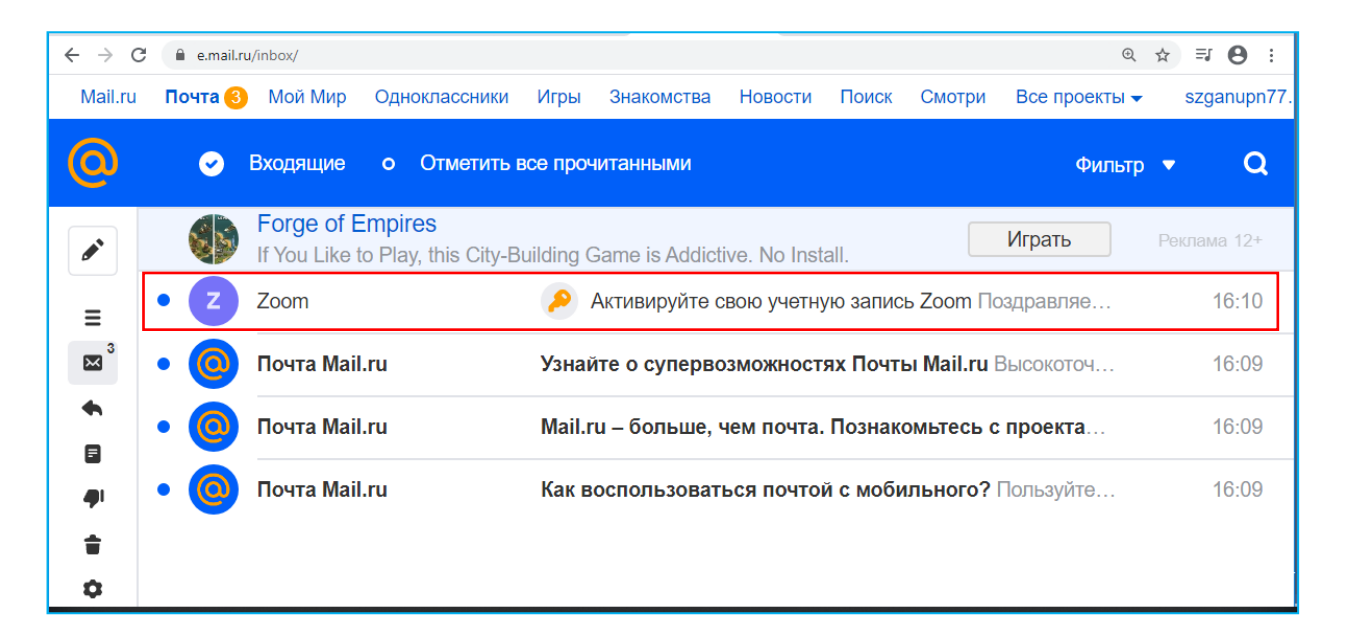

Նկ. 5. ա

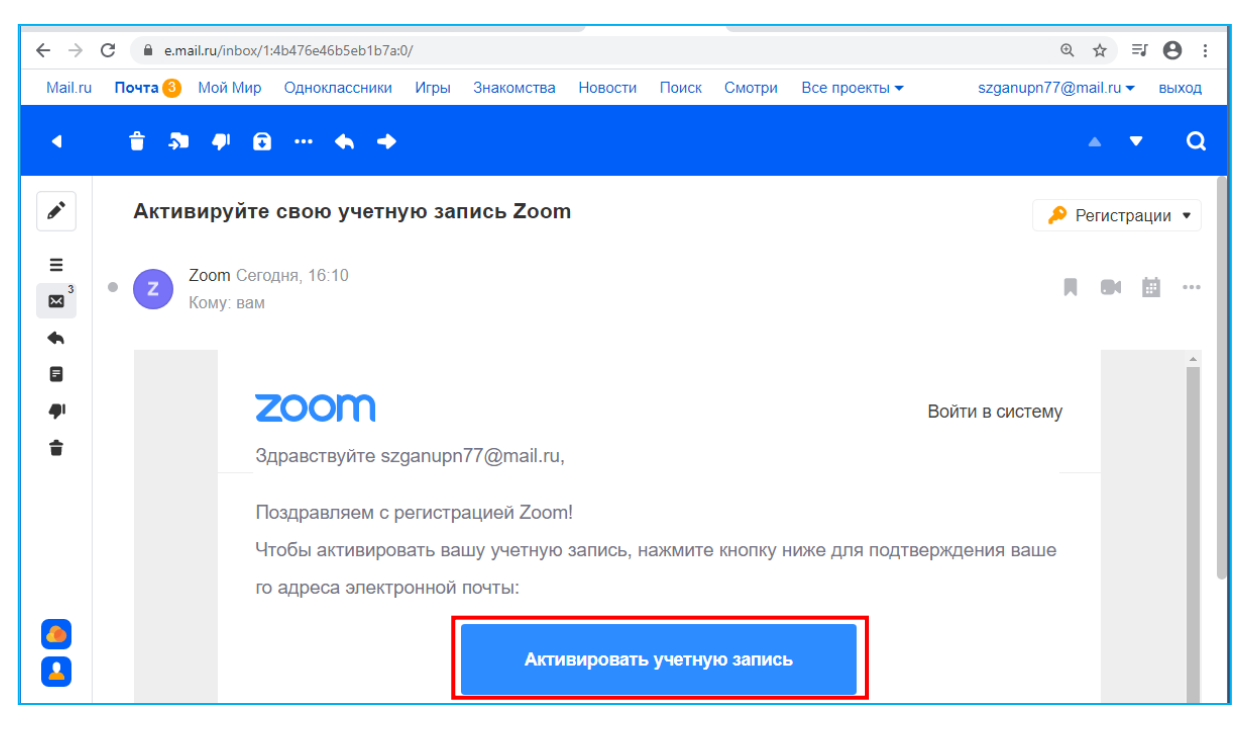

Նկ. 5. բ

7. Սեղմել «Нет» և «Продолжить» կոճակները (նկ. 6)։

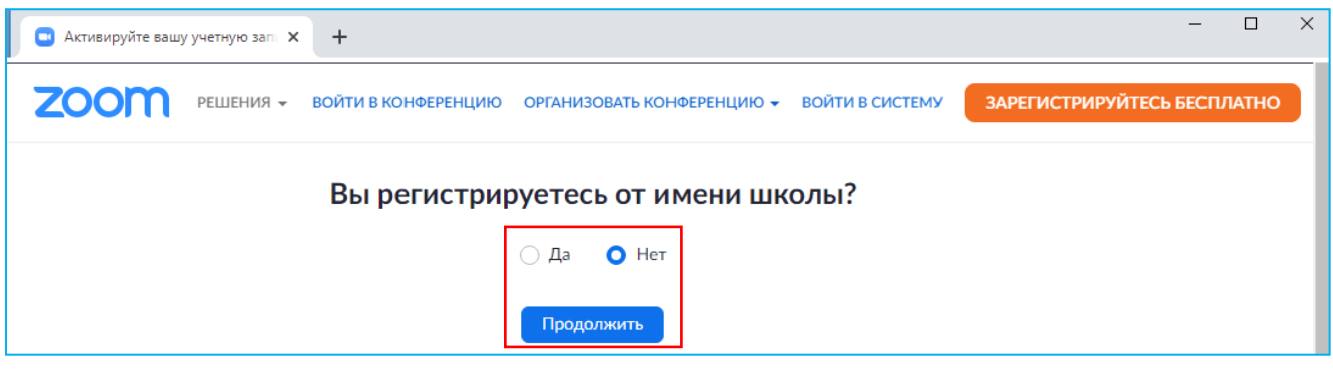

Նկ. 6

8. Մուտքագրել անուն, ազգանուն և ստեղծել գաղտնաբառ, որը պետք է պարունակի առնվազն ութ նիշ, ընդ որում լատինական գլխատառեր, փոքրատառեր և թվեր։ Այս բոլոր ցուցումներով ստեղծված գաղտնաբառը նշել նոթատետրում, մուտքագրել երրորդ և չորրորդ ակտիվ դաշտերում, ապա սեղմել «Продолжить» կոճակը (նկ. 7)։

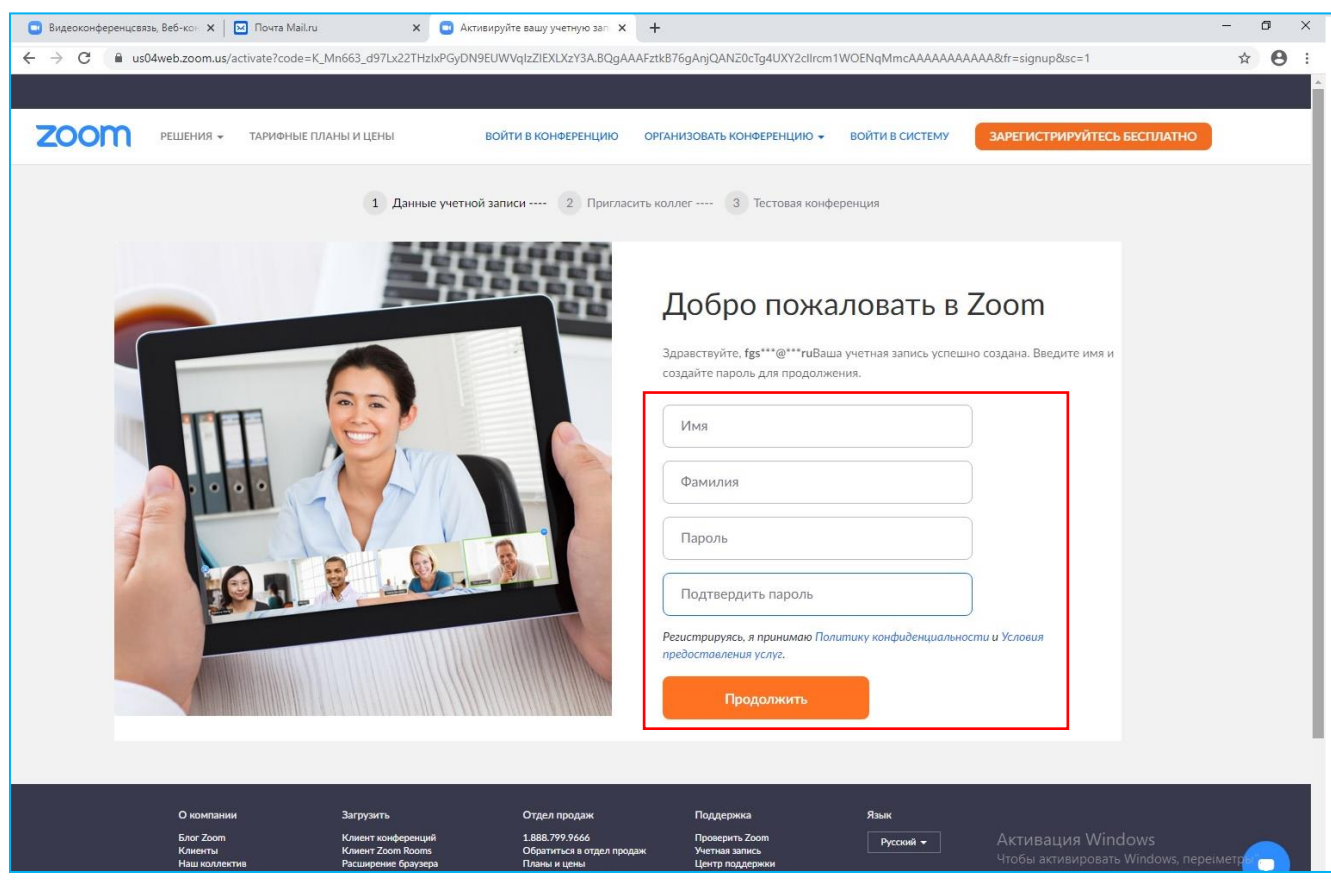

Նկ. 7

9. Սեղմել «[Пропустить этот шаг](javascript:void(0);)» կոճակը (նկ. 8)։

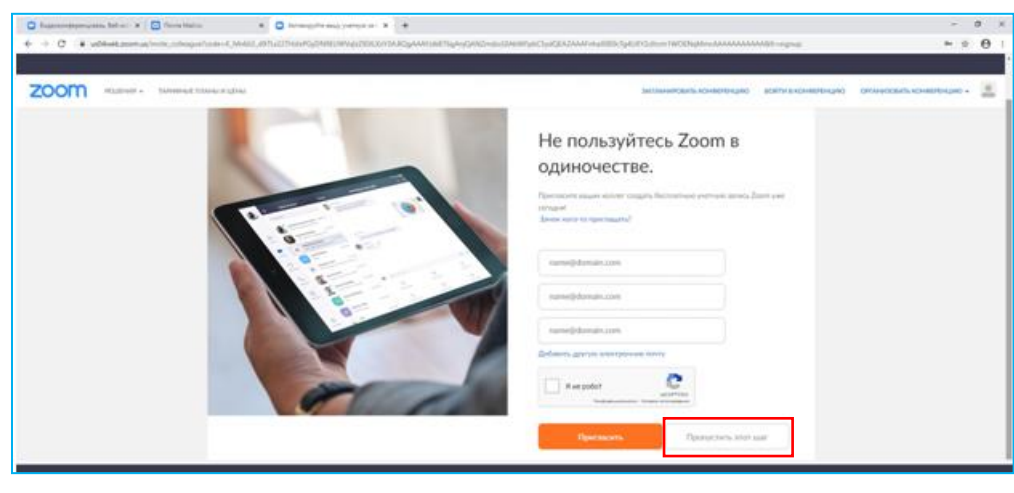

Նկ. 8

10. Սեղմել «[Перейти к моей учетной записи](https://us04web.zoom.us/profile)» կոճակը (նկ. 9)։

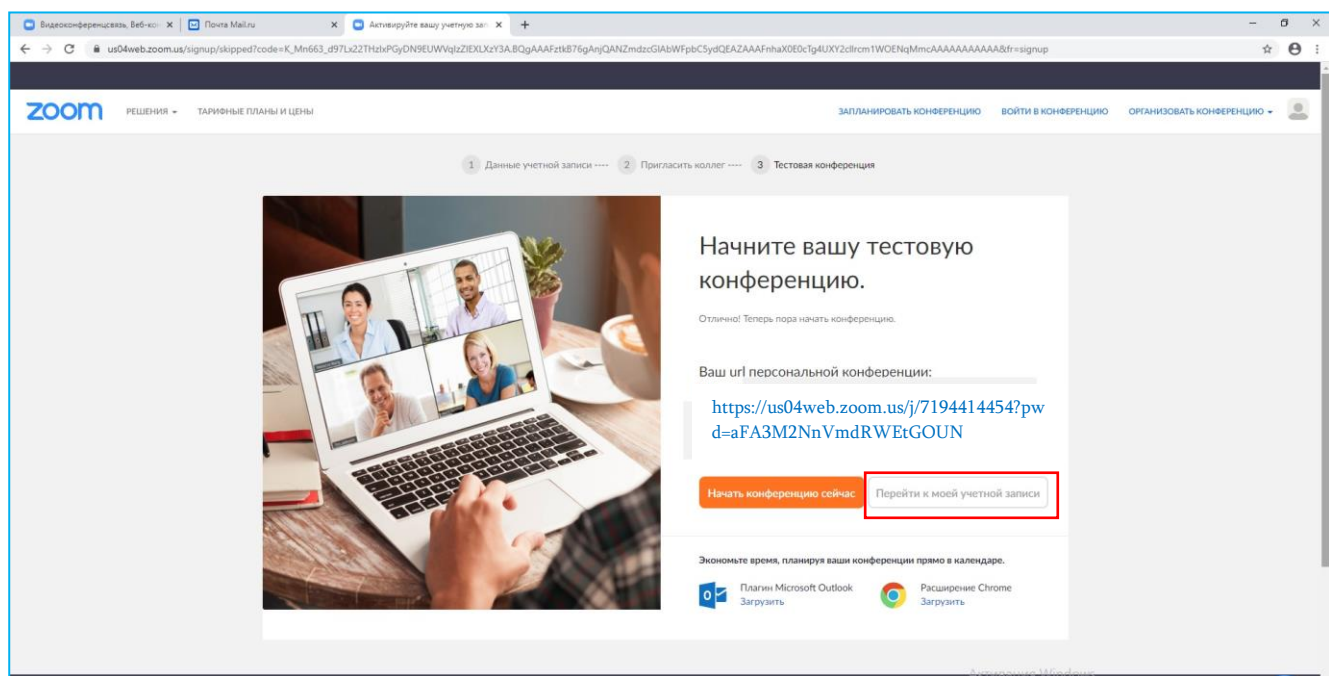

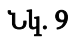

- 11. Տեղափոխվել «Профиль» բաժին և Zoom անձնական հաշվում լուսանկար ավելացնելու համար սեղմել «Изменить» կոճակը (նկ. 10)։
- 12. Սեղմել «Идентификатор персональной конференции» տողի աջ հատվածում «[Редактировать](javascript:;)» կпошир, изы «Использовать идентификатор персональной конференции для мгновенных конференций» տողի դիմացի վանդակը՝

ավելացնելով թռչնանշան, սեղմել «Сохранить изменения» կոճակը՝ Zoom անձնական հաշվի իդենտիֆիկատորը ֆիքսելու համար (նկ. 10)։

13. Սեղմել պատուհանի վերին աջ հատվածում լուսանկարի վրա և Zoom անձնական հաշվից դուրս գալու համար ընտրել «ВЫЙТИ ИЗ СИСТЕМЫ» տողը (նկ. 10)։

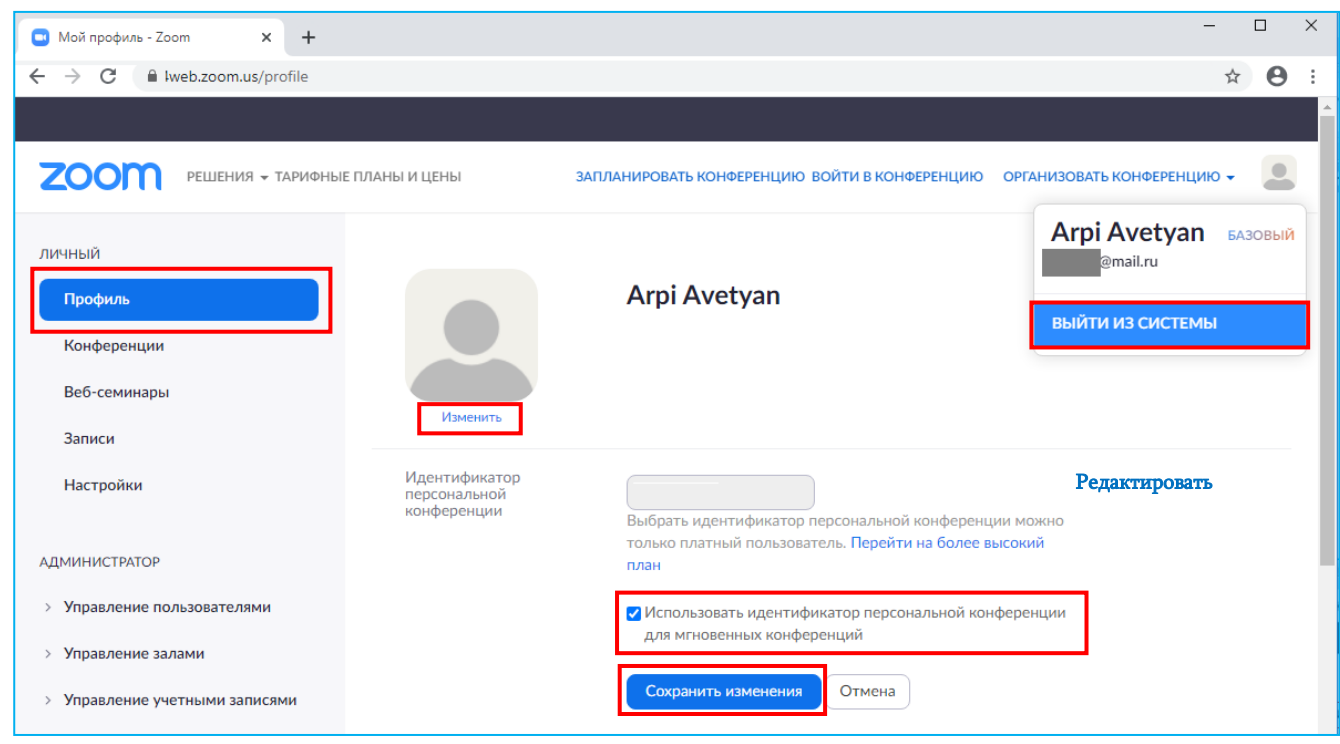

Նկ. 10

## Zoom ծրագրի տեղակայման համար՝

#### I տարբերակ

- 1. Սեղմել «[Начать конференцию сейчас](https://us04web.zoom.us/j/6970919277?pwd=eENySFg4MFVIMHFCbXg2MnNhQ1ZxZz09)» կոճակը (նկ. 9):
- 2. Սեղմել «загрузите и запустите Zoom» հղումը (նկ. 11):
- 3. Սեղմել Zoom ծրագրի ներբեռնված ֆայլին կից սլաքի վրա և բացված ցանկից ընտրել «Открыть» տողը (նկ. 11):
- 4. Սեղմել «Запустить» կոճակը (նկ. 12): Սկսվում է Zoom ծրագրի տեղակայման գործընթացը և երբ գործընթացն ավարտվում է, մեխանիկորեն բացվում է Zoom ծրագիրը (նկ. 13):

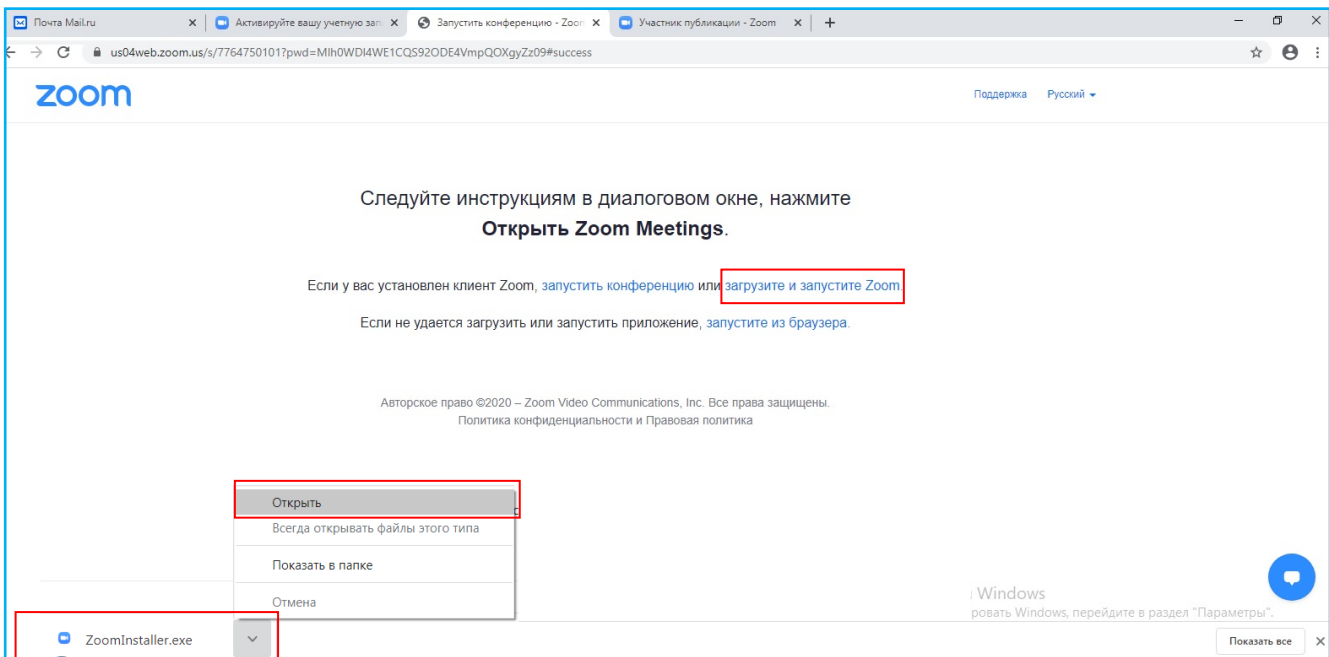

Նկ. 11

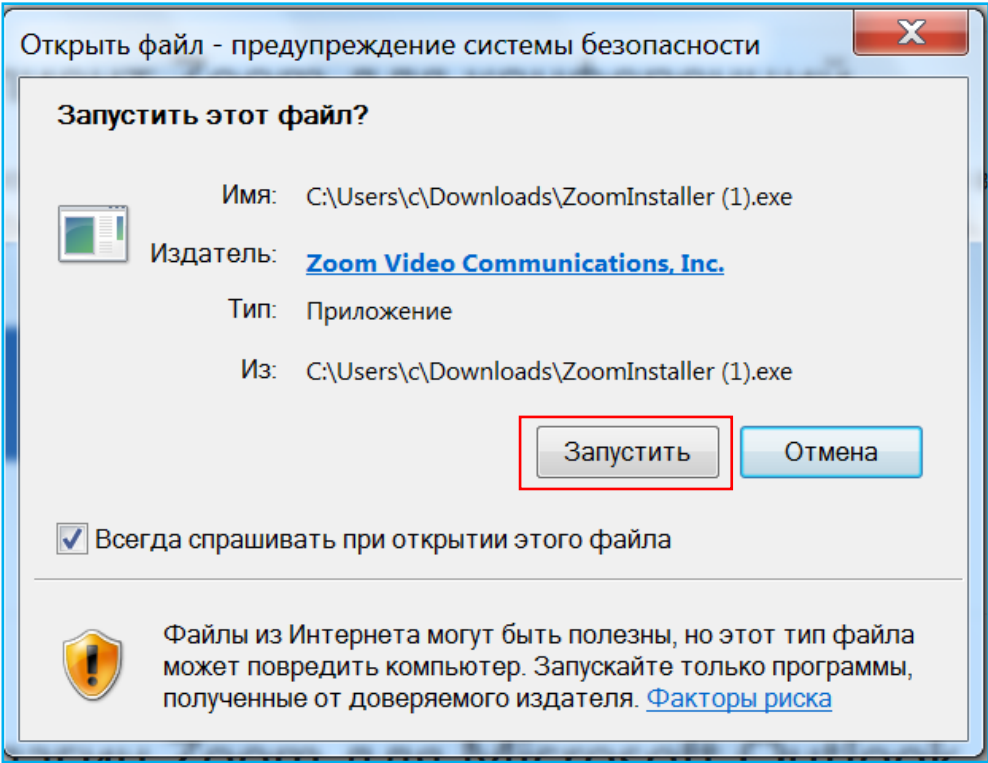

Նկ. 12

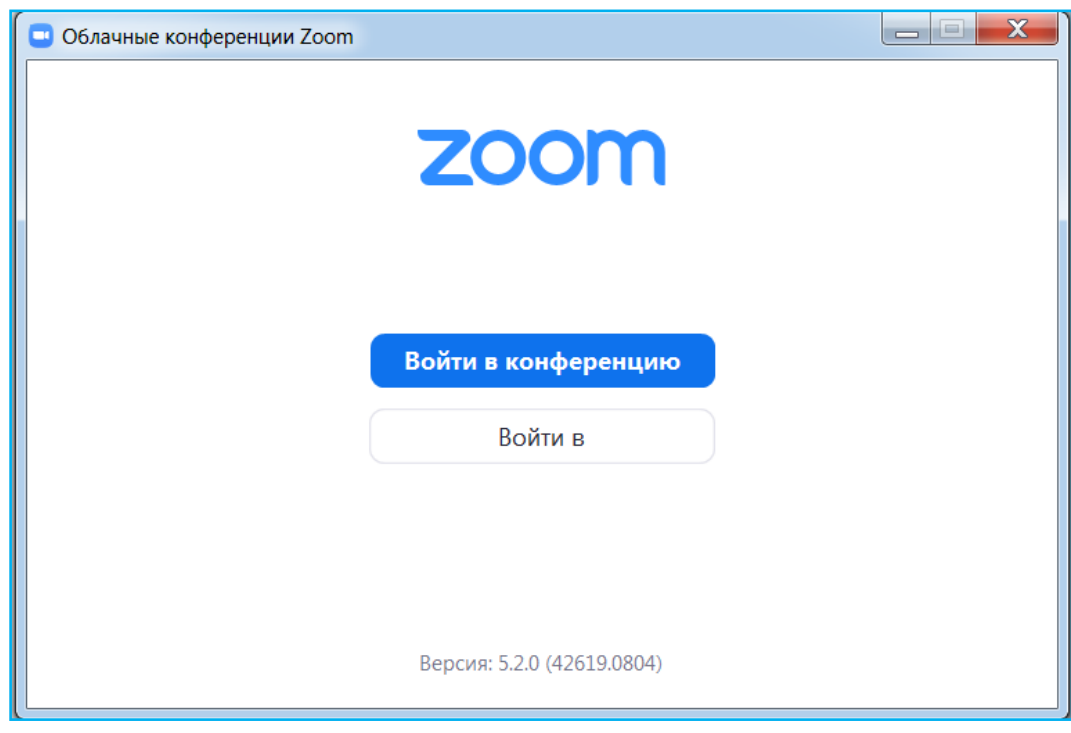

Նկ. 13

### II տարբերակ

- 1. Բացել բրաուզերը (Google Chrome, Mozilla Firefox, Internet Explorer, Opera և այլ), հասցեի տողում մուտքագրել zoom.us, ապա սեղմել «Enter» (նկ. 1)։
- 2. Տեղափոխվել էջի ստորին հատված և «Загрузить» բաժնից ընտրել «Клиент конференций» (նկ. 14):

| <b>ZOON</b><br>РЕШЕНИЯ *                                                                                                    |                                                                                                    | ВОЙТИ В КОНФЕРЕНЦИЮ ОРГАНИЗОВАТЬ КОНФЕРЕНЦИЮ -                                                                                         | ВОЙТИ В СИСТЕМУ                                                                                                    | ЗАРЕГИСТРИРУЙТЕСЬ БЕСПЛАТНО                                                                                                    |
|----------------------------------------------------------------------------------------------------|----------------------------------------------------------------------------------------------------|----------------------------------------------------------------------------------------------------|----------------------------------------------------------------------------------------------------|----------------------------------------------------------------------------------------------------|
| Мы разработали ресурсы, чтобы помочь вам в это сложное время. Нажмите здесь, чтобы узнать больше.<br>$\times$                                                                                     |                                                                                                    |                                                                                                    |                                                                                                    |                                                                                                    |
| О компании<br><b>Блог Zoom</b><br>Клиенты<br>Наш коллектив<br>Вакансии<br>Интеграция<br>Партнеры<br>Инвесторы<br>Для прессы<br>Медиа-кит<br>Наглядное видео<br>Руководство по<br>фирменному стилю | Загрузить<br>Клиент конференций<br><b>KЛИЕНТ ZOOM KOOMS</b><br>Расширение браузера<br>Плагин Outlook<br>Плагин Lync<br>Приложение iPhone/iPad<br>Приложение Android | Отдел продаж<br>1.888.799.9666<br>Обратиться в отдел продаж<br>Планы и цены<br>Запросить демонстрацию<br>Веб-семинары и<br>мероприятия | Поддержка<br>Проверить Zoom<br>Учетная запись<br>Центр поддержки<br>Обучение в реальном<br>времени<br>Обратная связь<br>Контактные данные<br>Специальные возможности<br>Конфиденциальность и<br>безопасность | Язык<br>Русский -<br>Валюта<br>Доллары США, \$ -<br>Aвторское право @2020 - Zoom Video Communications, Inc. Все права защищены. Политика конфиденциальности и Правовая политика   О рекламе   Do Not Sell My Personal Information   Настройки параметр |

Նկ. 14

3. Ընտրել «Клиент Zoom для конференций» տարբերակը և սեղմել «Загрузить» կոճակը (նկ. 15)։

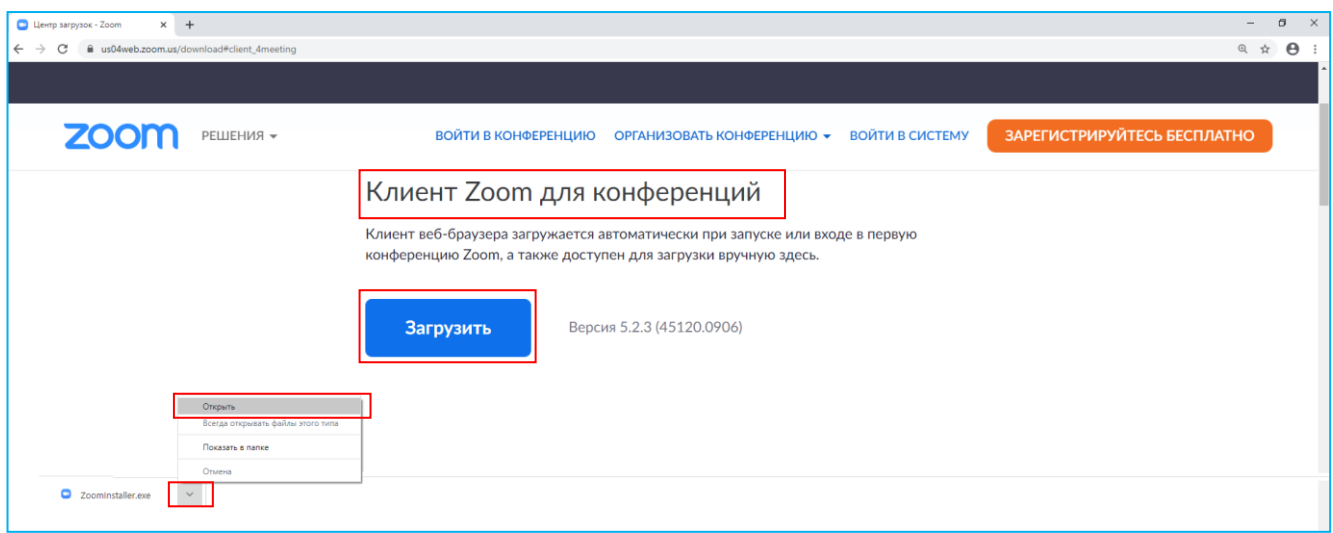

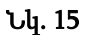

- 4. Սեղմել Zoom ծրագրի ներբեռնված ֆայլին կից սլաքի վրա և բացված ցանկից ընտրել «Открыть» տողը (նկ. 15):
- 5. Սեղմել «Запустить» կոճակը (նկ. 12): Սկսվում է Zoom ծրագրի տեղակաման գործընթացը և երբ գործընթացն ավարտվում է, մեխանիկորեն բացվում է Zoom ծրագիրը (նկ. 13):

## Ինչպե՞ս մուտք գործել Zoom ծրագիր

## <span id="page-12-0"></span>Zoom ծրագրային միջավայր մուտք գործելու համար՝

- 1. Ընտրել Zoom-ի պատկերը (նկ. 16):
- 2. Սեղմել Zoom-ի պատկերի վրա և բացված ցանկից ընտրել «Открыть» տողը (նկ.16):
- 3. Սեղմել «Войти в» կոճակը (նկ. 17):
- 4. Մուտքագրել Zoom հարթակում գրանցման գործընթացում նշված էլեկտրոնային փոստի հասցեն և գաղտնաբառը, ապա սեղմել «Войти в» կոճակը (նկ. 18)։

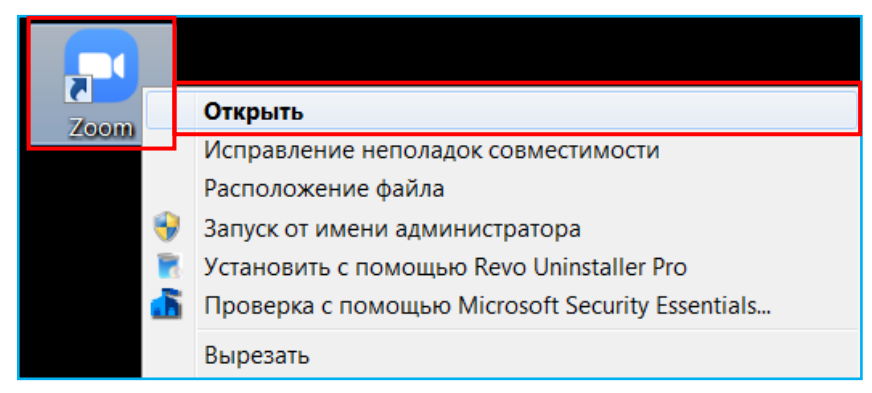

Նկ. 16

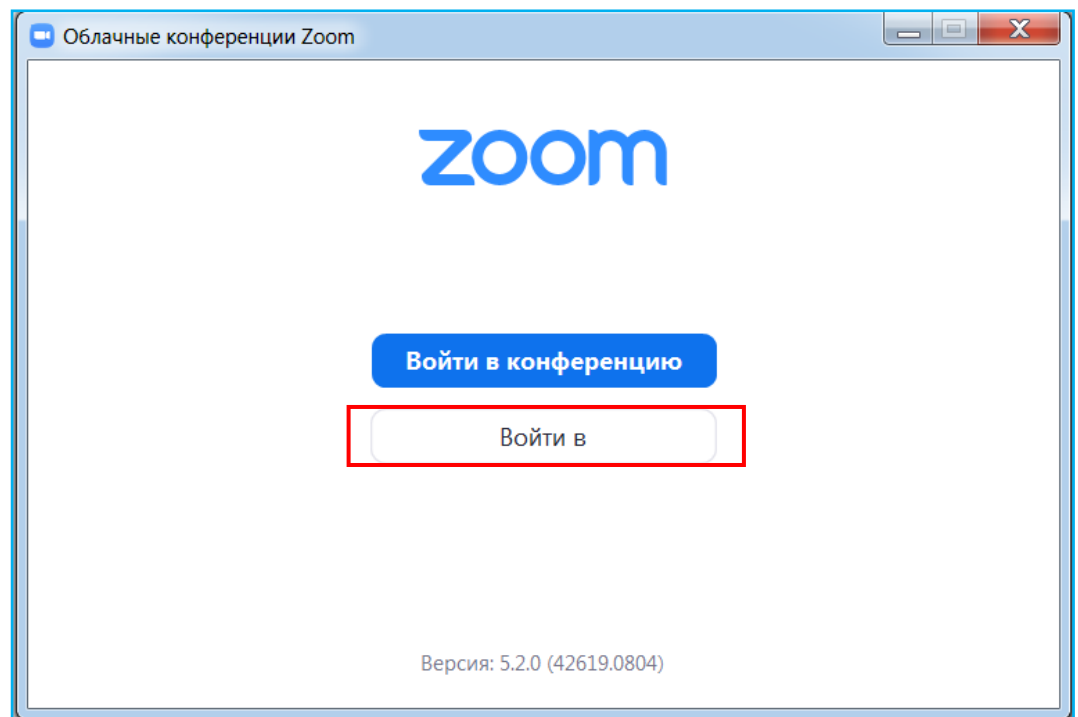

Նկ. 17

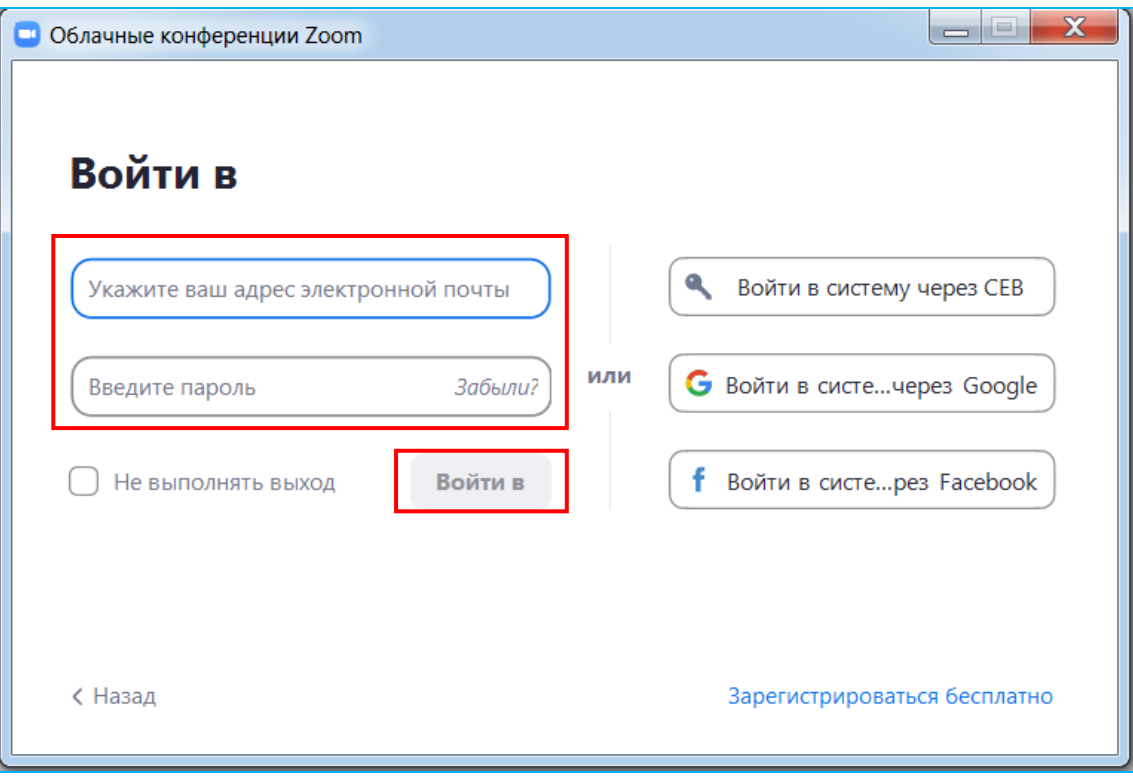

Նկ. 18

## «Zoom» պատուհան

## <span id="page-14-0"></span>Zoom ծրագրային միջավայրում առցանց հանդիպում կազմակերպելու համար՝

- Սեղմել «Новая конференция» կոճակը (նկ. 19)։
- Սեղմել «Войти с использованием звука компьютера» կոճակը (նկ. 20)։

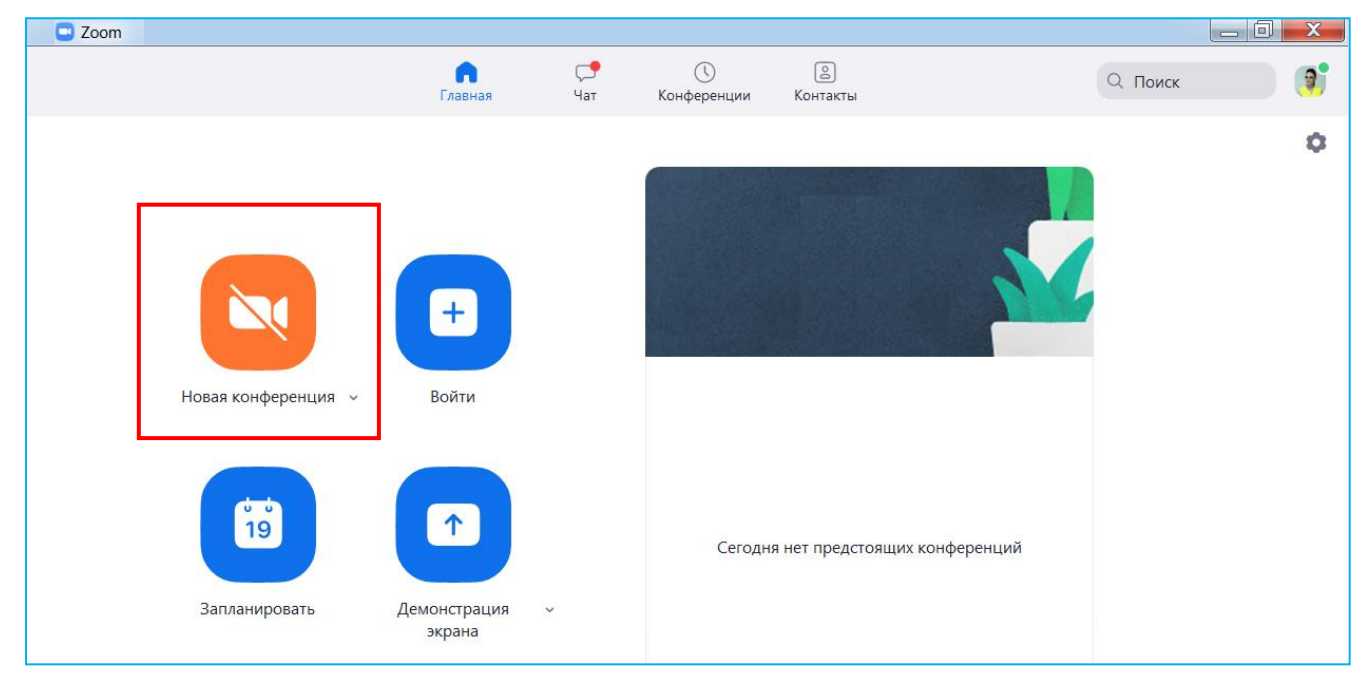

Նկ. 19

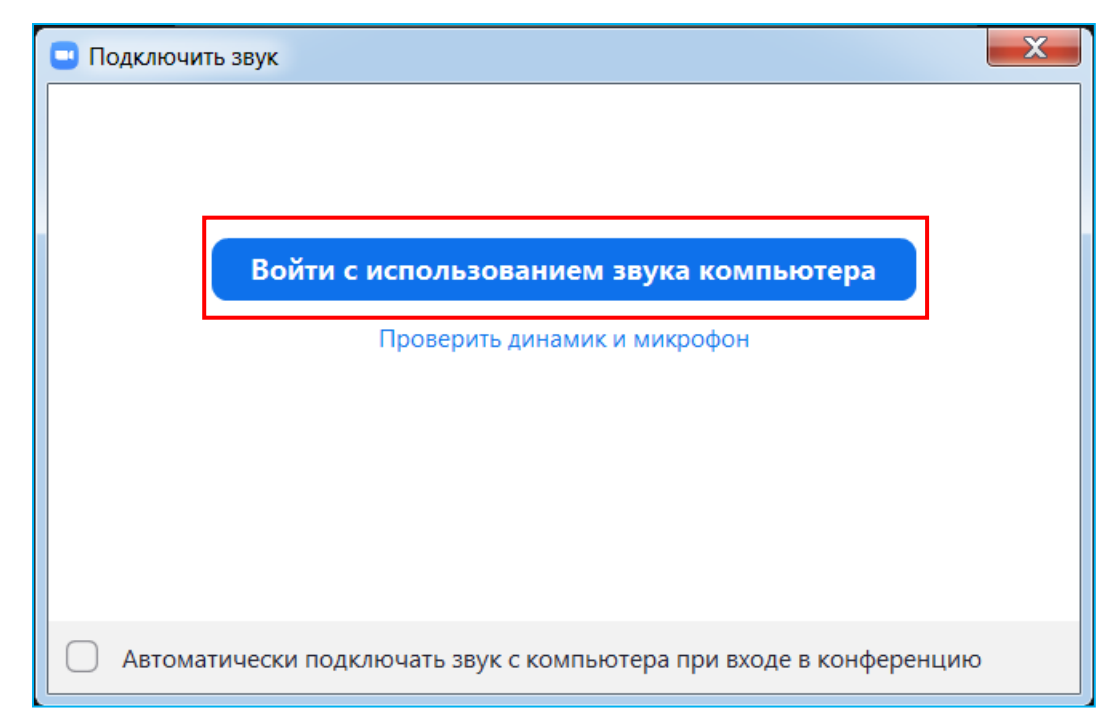

Նկ. 20

## Zoom ծրագրային միջավայրում առցանց հանդիպման միանալու համար՝

1. Սեղմել «Войти» կոճակը (նկ. 21)։

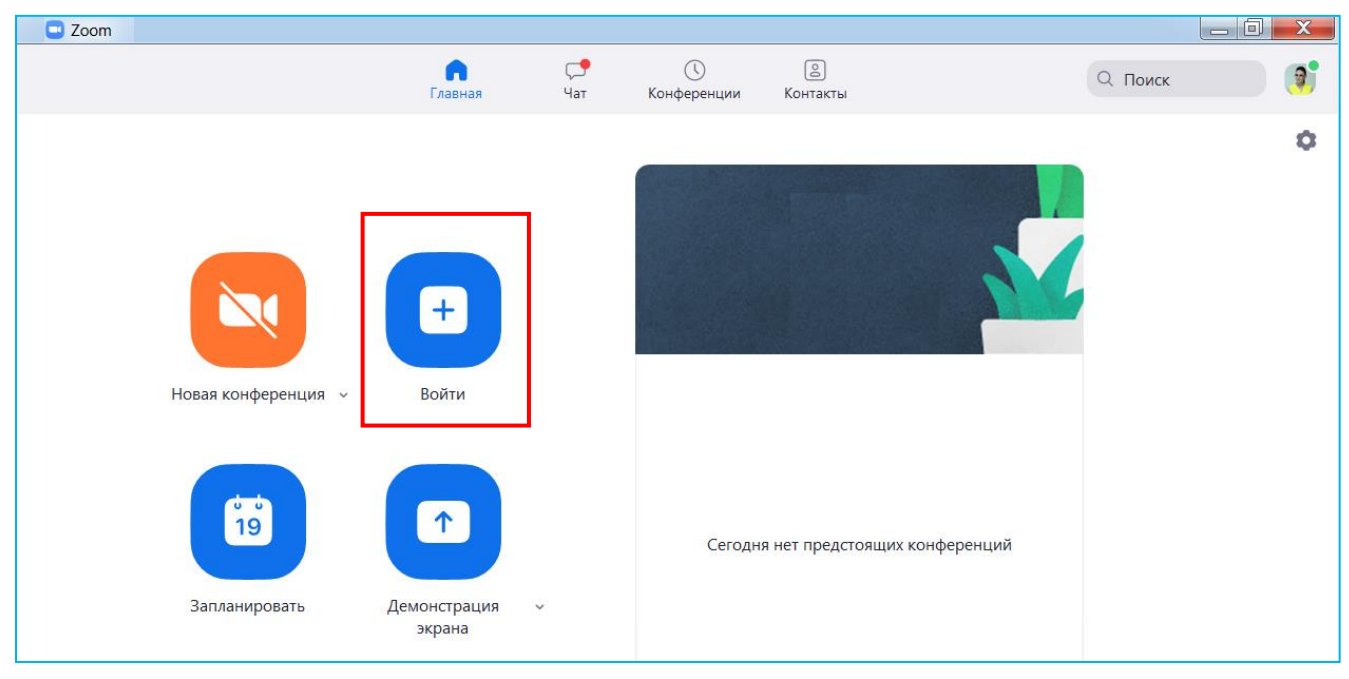

Նկ. 21

2. Մուտքագրել առցանց հանդիպման իդենտիֆիկատորը, մասնակցի տվյալները, ապա սեղմել «Войти» կոճակը (նկ. 22)։

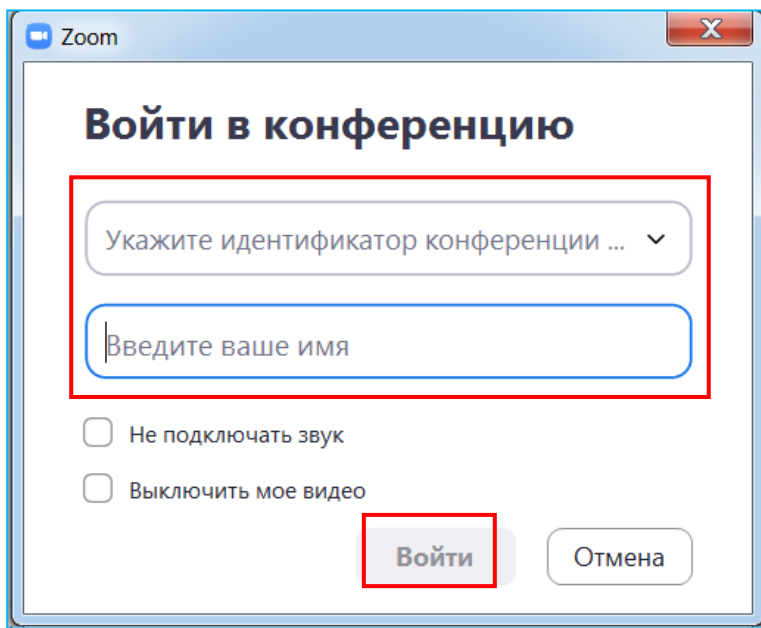

Նկ. 22

 $\checkmark$  Մուտքագրել առցանց հանդիպման գաղտնաբառը և սեղմել «Войти в конференцию» կոճակը (նկ. 23)։

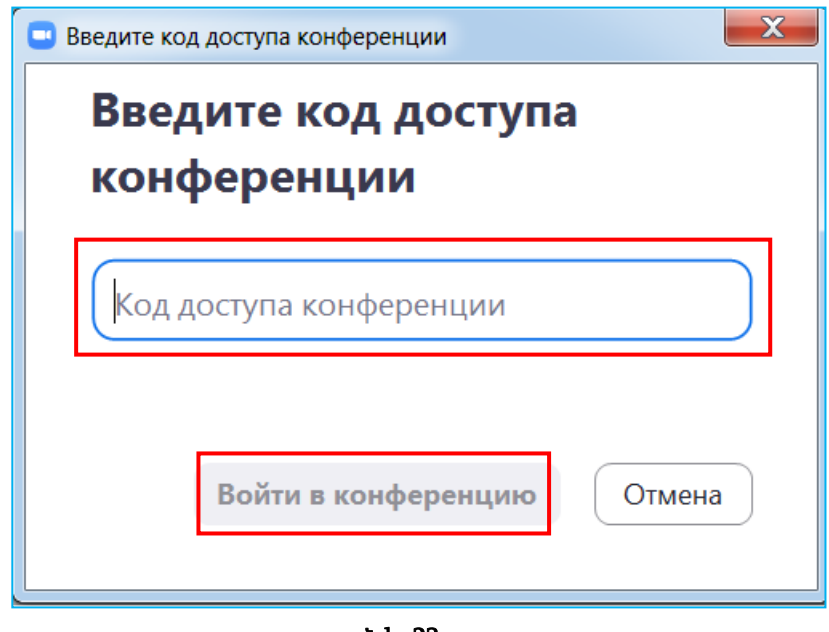

Նկ. 23

Սեղմել «Подключиться с видео» կոճակը (նկ. 24)։

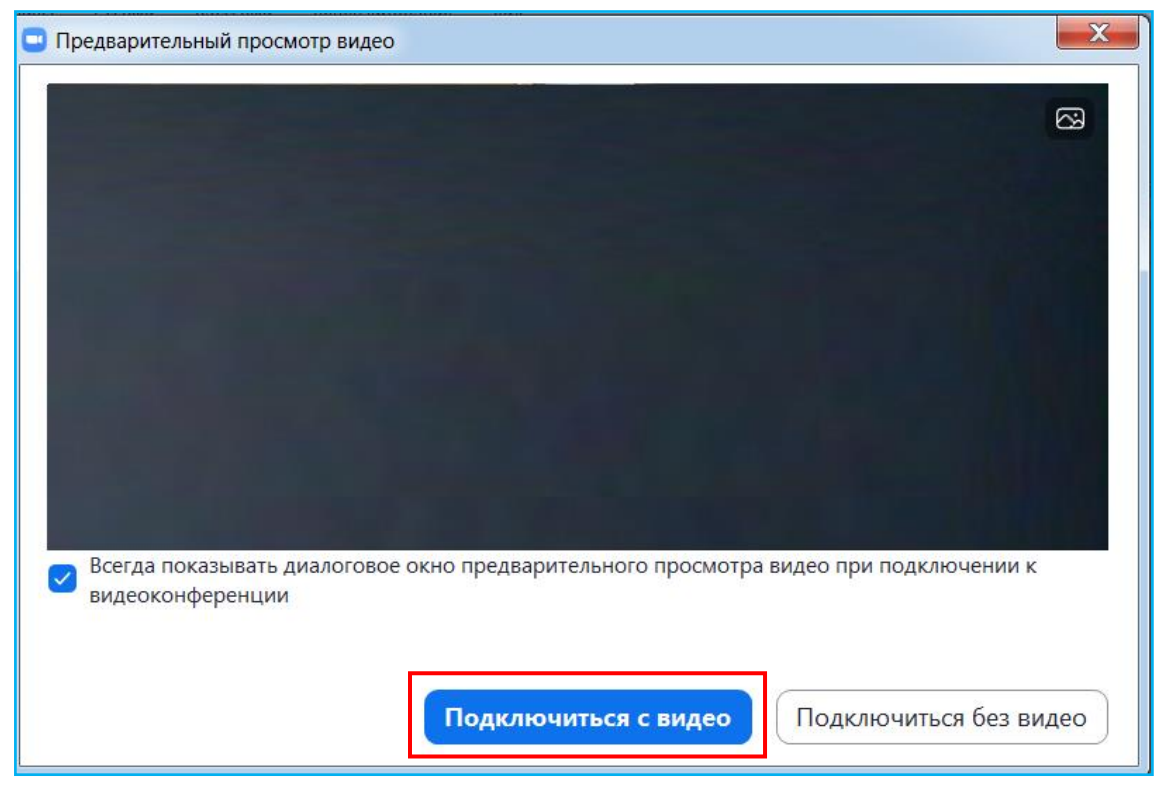

Նկ. 24

## «Zoom Конференция» պատուհան

<span id="page-17-0"></span>Դիտարկենք «Zoom Конференция» պատուհանի գործիքակազմը:

#### «Данные конференции»

Համակարգչի էկրանին առցանց հանդիպման կոնտակտները պատկերելու համար սեղմել «Данные конференции» կոճակը (նկ. 25):

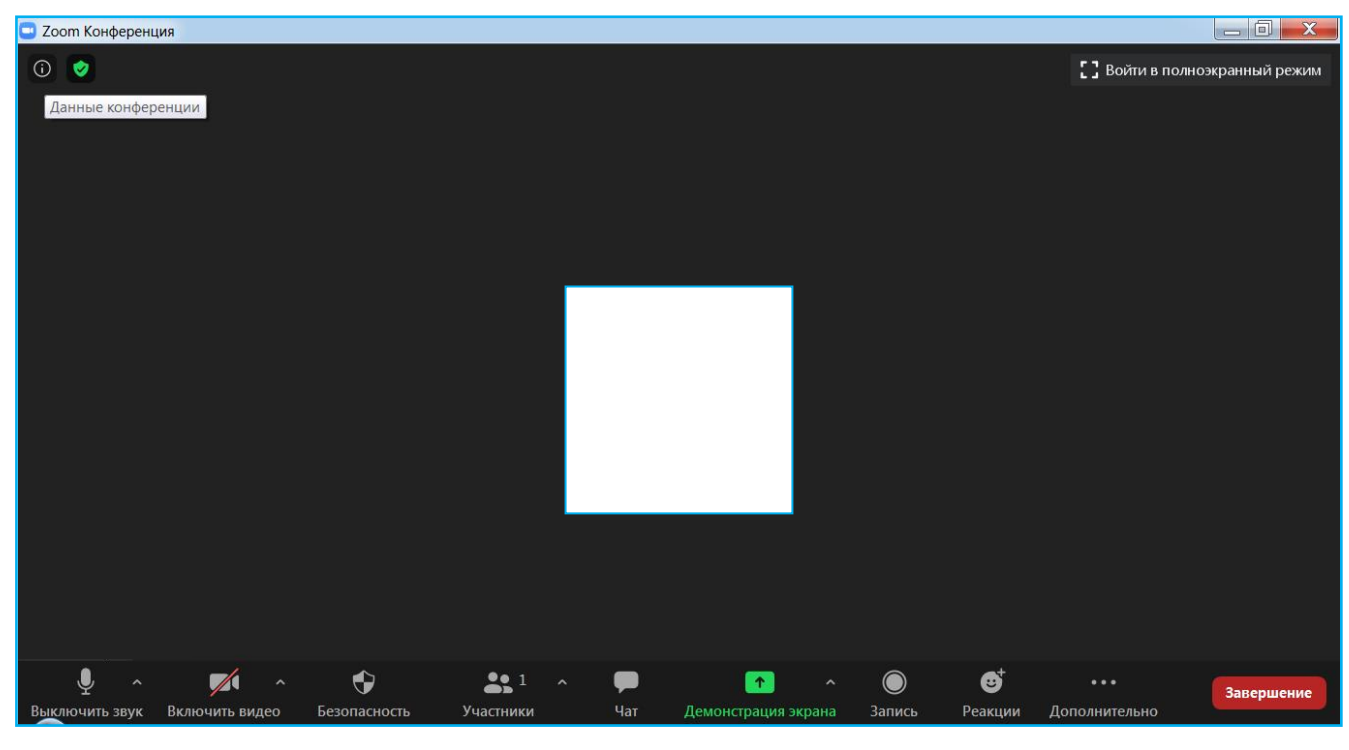

Նկ. 25

#### «Войти в полноэкранный режим»

Առցանց հանդիպման ծրագրային պատուհանն ամբողջ էկրանով բացելու համար սեղմել «Войти в полноэкранный режим» կոճակը (նկ. 25), իսկ այդ ռեժիմից դուրս գալու համար ստեղնաշարից սեղմել «Esc» կոճակը:

#### «Включить звук»

Համակարգչի միկրոֆոնը միացնելու կամ անջատելու համար սեղմել «Включить звук» կոճակը (նկ. 25):

Միկրոֆոնի և բարձրախոսի կարգավորումների համար մկնիկի ձախ կոճակով սեղմել միկրոֆոնի պատկերով կոճակի աջ հատվածում դեպի վեր ուղղված սլաքի վրա, ապա բացված ցանկից ընտրել «Настройки звука» տողը (նկ. 26):

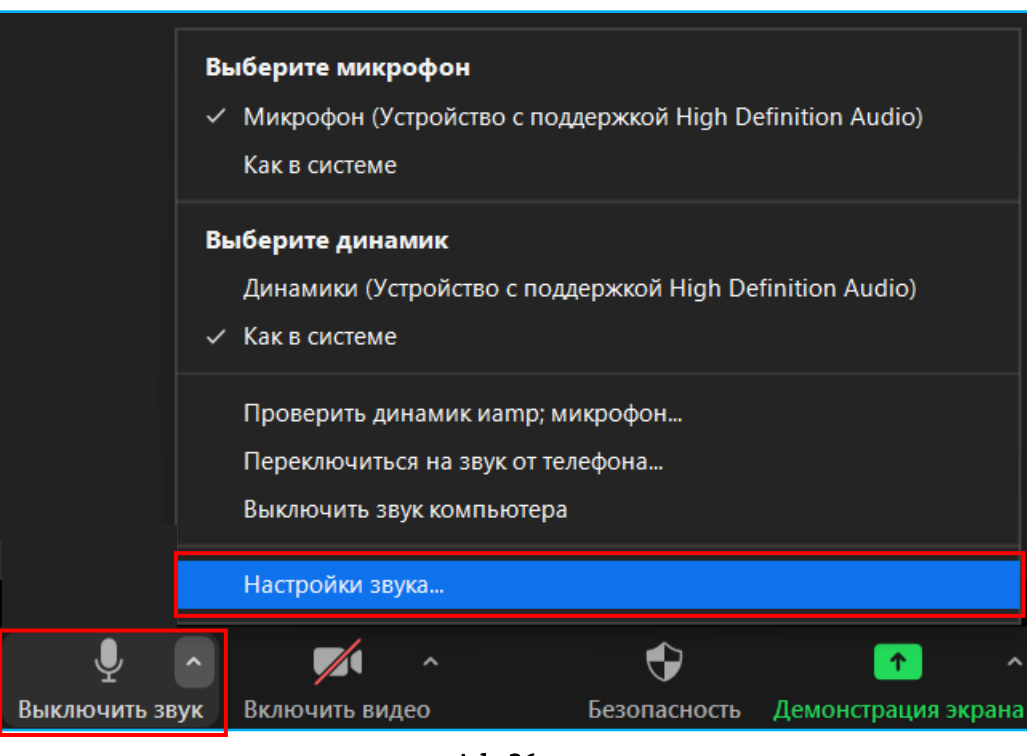

Նկ. 26

#### «Включить видео»

Համակարգչի տեսախցիկը միացնելու կամ անջատելու համար սեղմել «Включить видео» կոճակը (նկ. 25):

Տեսախցիկի կարգավորումների համար մկնիկի ձախ կոճակով սեղմել տեսախցիկի պատկերով կոճակի աջ հատվածում դեպի վեր ուղղված սլաքի վրա, ապա բացված ցանկից ընտրել «Настройки видео» տողը (նկ. 27):

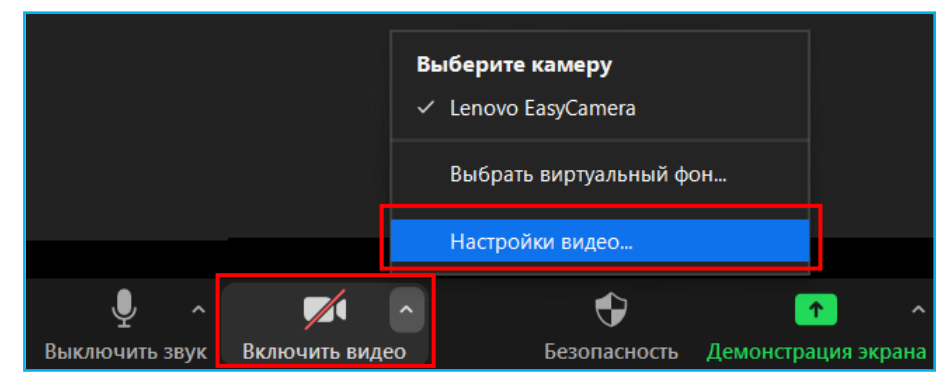

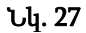

#### «Безопасность»

Այս կոճակն ակտիվ է առցանց հանդիպման կազմակերպչի ծրագրային պատուհանի միջներեսում (նկ. 25):

Սեղմելով «Безопасность» կոճակը և բացված ցանկից ակտիվացնելով՝

- $\checkmark$  «Заблокировать конференцию»  $\delta$ ning antil where the product the unquition հանդիպման մուտքը:
- $\checkmark$  «Вкл. зал ожидания» ֆունկցիան՝ առցանց հանդիմանը միանալու համար պետք է կազմակերպչի թույլտվությունը:
- «Демонстрация экрана» ֆունկցիան՝ հանդիպման մասնակիցները կարող են կիսվել էկրանով:
- «Чат» ֆունկցիան՝ հանդիպման մասնակիցներին հասանելի է հաղորդագրությունների պատուհանը:
- «Переименовать себя» ֆունկցիան՝ հանդիպման մասնակիցները կարող են փոխել իրենց տվյալները (նկ. 28):

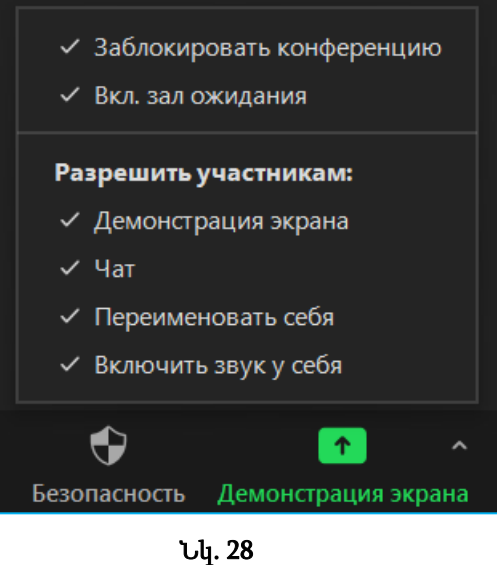

#### «Участники»

Առցանց հանդիպման մասնակիցների ցուցակը բացելու համար սեղմել «Участники» կոճակը (նկ. 25):

Մասնակցի միկրոֆոնն անջատելու համար «Участники» պատուհանից ընտրել անվան տողը և սեղմել «Выключить звук» կոճակը, իսկ միկրոֆոնը միացնելու համար՝ սեղմել «Попросить включить» կոճակը (նկ. 29):

Մասնակցի տեսախցիկը միացնելու համար «Участники» պատուհանից ընտրել անվան տողը, սեղմել «Дополнительно» կամ «Еще» կոճակը, ապա բացված ցանկից նշել «Попросить включить видео», իսկ տեսախցիկն անջատելու համար՝ նշել «Остановить видео» (նկ. 29):

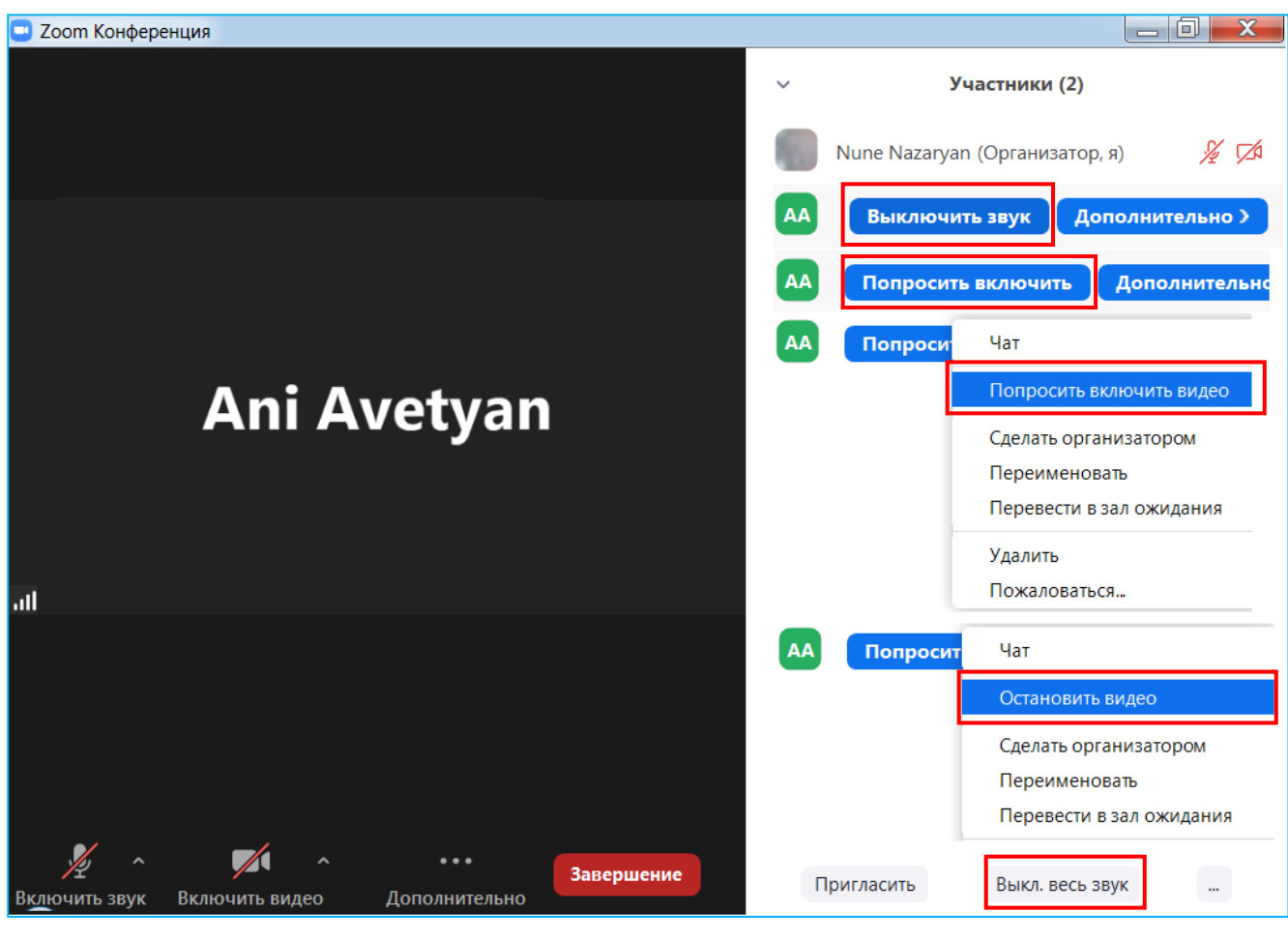

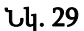

Մասնակիցների միկրոֆոնները միաժամանակ անջատելու համար սեղմել «Выкл. весь звук» կոճակը (նկ. 29):

Մասնակիցների միկրոֆոնները միաժամանակ միացնելու համար սեղմել «…» կոճակը և բացված ցանկից ընտրել «Разрешить участникам включать свой звук» (նկ. 30):

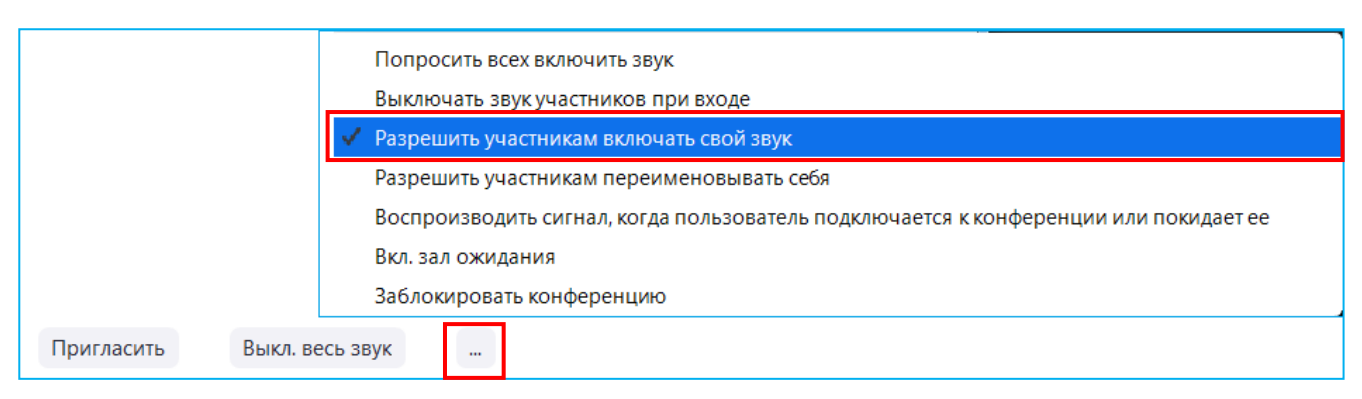

Նկ. 30

#### «Чат»

## Առցանց հանդիպման ծրագրային պատուհանից տեքստային հաղորդագրություն ուղարկելու համար՝

- սեղմել «Чат» կոճակը (նկ. 25),
- «Введите здесь сообщение» դաշտում ստեղնաշարից մուտքագրել հաղորդագրության տեքստը (նկ. 31. ա),
- $\checkmark$  ընտրել հաղորդագրությունը ստացող մասնակց(ներ)ին (նկ. 31. ա),
- սեղմել ստեղնաշարից «Enter» կոճակը:

## Առցանց հանդիպման ծրագրային պատուհանից ֆայլ ուղարկելու համար՝

- սեղմել «Чат» կոճակը (նկ. 25),
- $\checkmark$  ընտրել հաղորդագրությունը ստացող մասնակց(ներ)ին (նկ. 31. ա),
- $\checkmark$  utnut  $\checkmark$  «Файл» կոճակը և բացված ցանկից ընտրել «Ваш компьютер» (նկ. 31. ա),
- $\checkmark$  նշել ուղարկվող ֆայլը և սեղմել «Открыть» կոճակը (նկ. 31. բ):

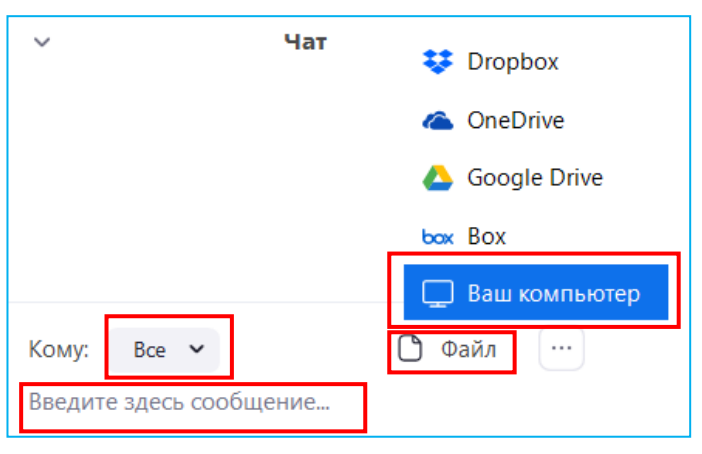

Նկ. 31. ա

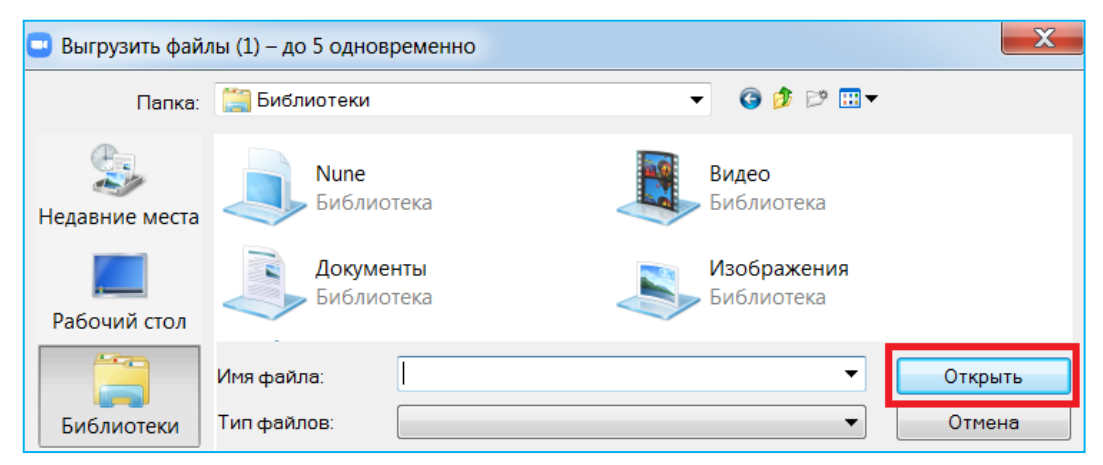

Նկ. 31. բ

Առցանց հանդիպմանը, որպեսզի մասնակիցները չկարողանան միմյանց հաղորդագրություն ուղարկել՝ սեղմել «…» կոճակը և բացված ցանկից ակտիվացնել «Только организатор» ֆունկցիան (նկ. 32):

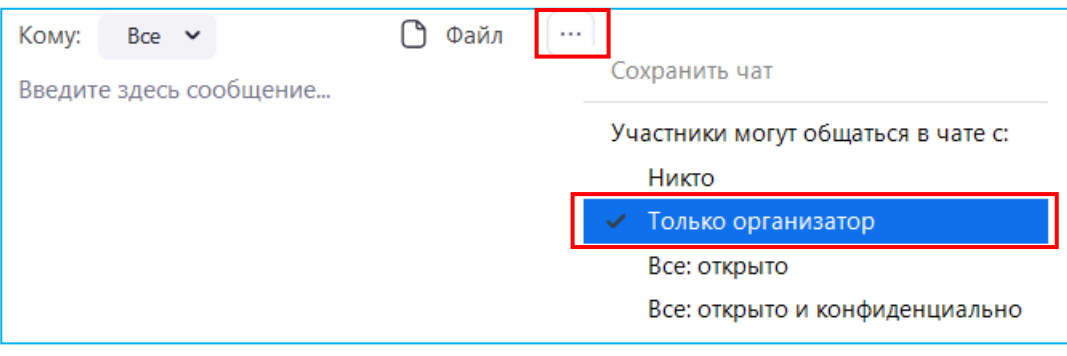

Նկ. 32

#### «Демонстрация экрана»

## Էկրանով կիսվելու համար՝

- $\checkmark$  uեղմել «Демонстрация экрана» կոճակը (նկ. 25),
- $\checkmark$  նշել ծրագրային պատուհանը և սեղմել «Совместное использование» կոճակը(նկ.33):

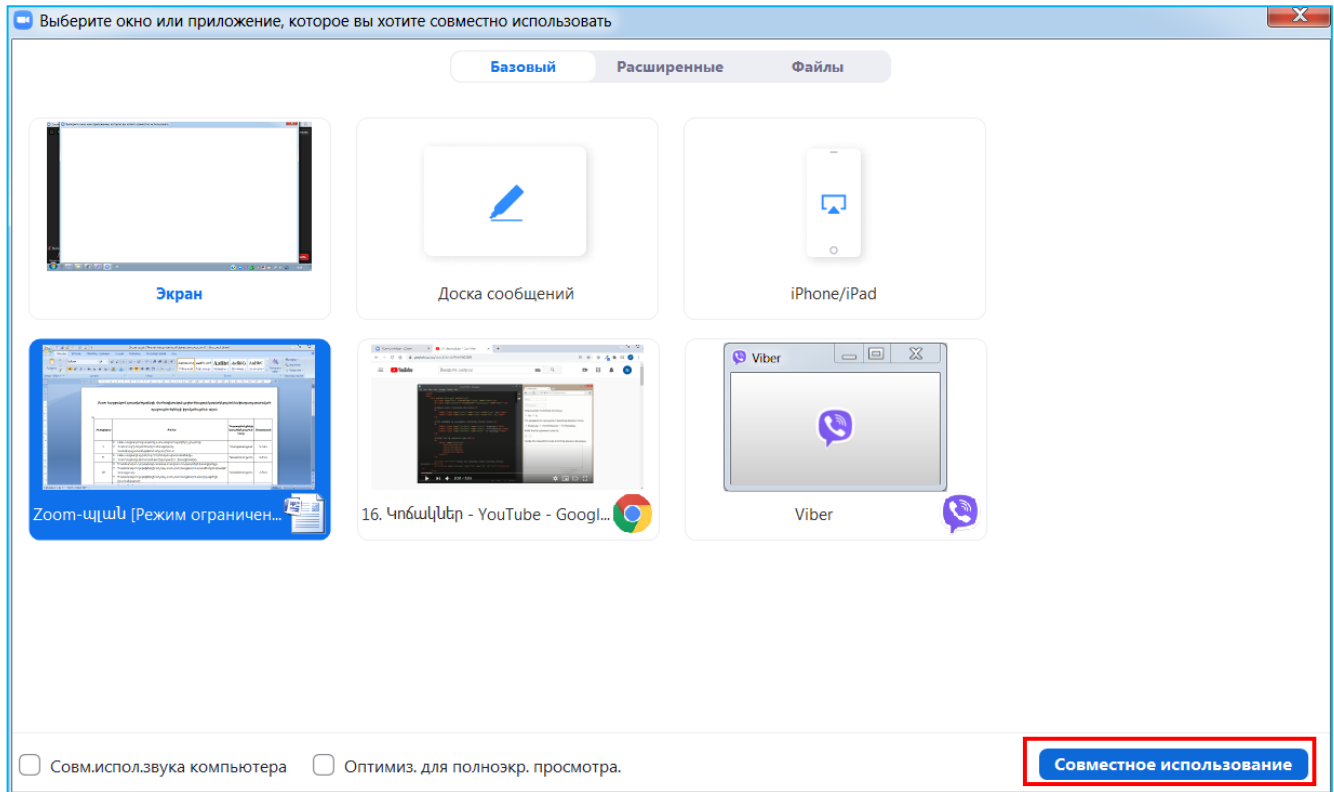

Նկ. 33

Էկրանով կիսվելու ռեժիմից դուրս գալու համար սեղմել «Остановить демонстрацию» կոճակը (նկ. 34):

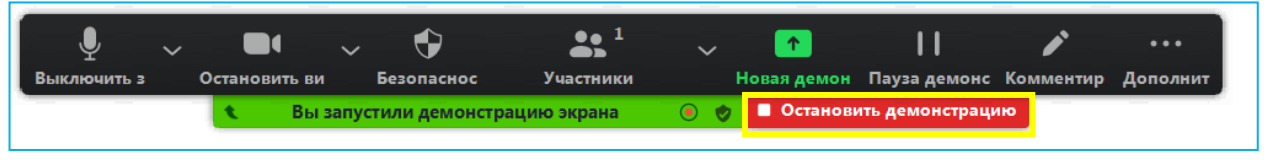

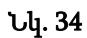

## Գրատախտակով կիսվելու համար՝

- $\checkmark$  utnut, «Демонстрация экрана» կпошир (uq. 25),
- ընտրել «Доска сообщений» պատուհանը և սեղմել «Совместное использование» կոճակը (նկ. 33):

Գրատախտակին մասնակիցների մուտքագրումն արգելափակելու համար սեղմել «Дополнительно» կամ «Еще» կոճակը և բացված ցանկից ակտիվացնել «Отключить комментарии участников» ֆունկցիան (նկ. 35):

Գրատախտակին մուտքագրող մասնակիցների անունները ցուցադրելու համար սեղմել «Дополнительно» կամ «Еще» կոճակը, բացված ցանկից ակտիվացնել «Показывать имена авторов комментариев» ֆունկցիան և ընտրել «Отслеживан» կոճակը (նկ. 35):

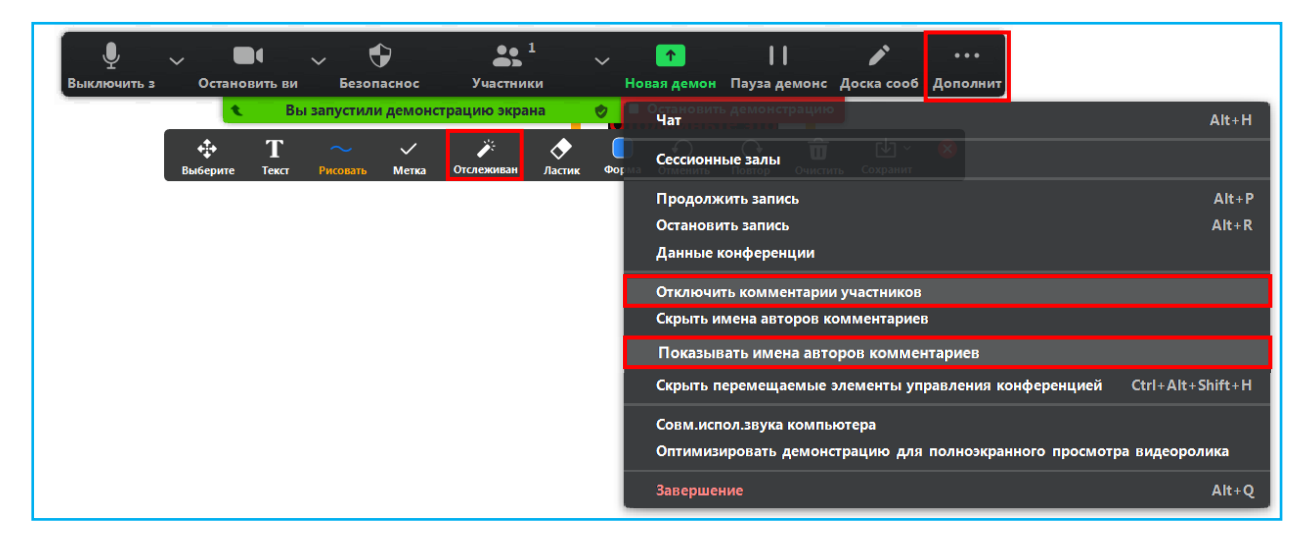

Նկ. 35

Գրատախտակին տեքստ մուտքագրելու համար սեղմել «Текст» կոճակը (նկ. 36):

Գրատախտակին մուտքագրված տեքստը ֆորմատավորելու համար սեղմել «Форма» կոճակը (նկ. 36):

Գրատախտակին մուտքագրված նյութը ջնջելու համար սեղմել «Очистить» կոճակը (նկ. 36):

Գրատախտակին մուտքագրված նյութը պահպանելու համար սեղմել «Сохранить» կոճակը (նկ. 36):

Գրատախտակով կիսվելու ռեժիմից դուրս գալու համար սեղմել «Остановить демонстрацию» կոճակը (նկ. 36):

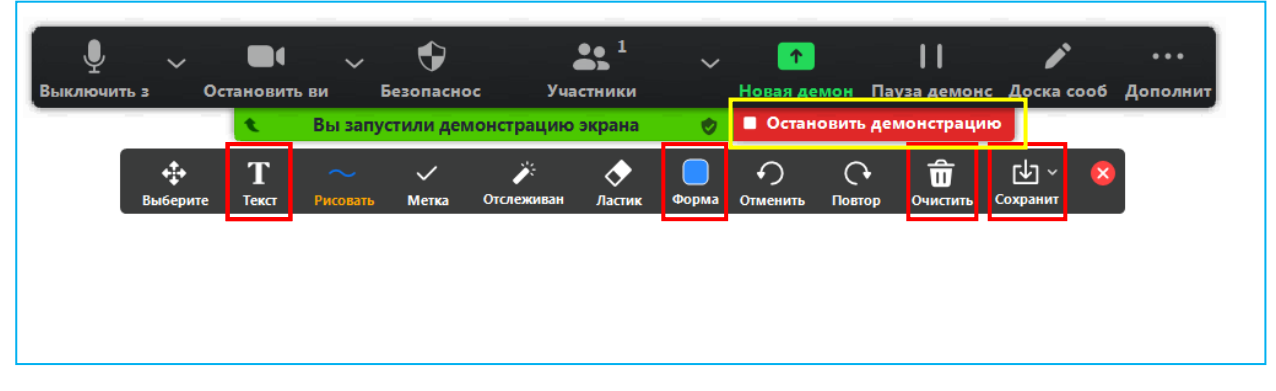

Նկ. 36

#### «Запись»

Առցանց հանդիպումը ձայնագրելու համար սեղմել «Запись» կոճակը (նկ. 25):

Կարելի է ձայնագրել ինչպես ամբողջ հանդիպումը, այնպես էլ հատվածներ հանդիպումից: Ձայնագրությունը`

- $\checkmark$  ընդհատելու համար սեղմել «Приостановить запись» կոմակը (նկ. 37. ա),
- $\checkmark$  շարունակելու համար սեղմել «Продолжить запись» կոմակը (նկ. 37. р),
- $\checkmark$  ավարտելու համար սեղմել «Остановить запись» կոճակը (նկ. 37. գ):

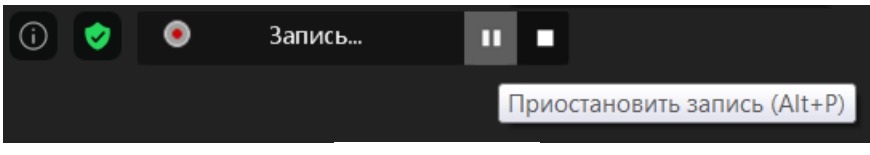

Նկ. 37. ա

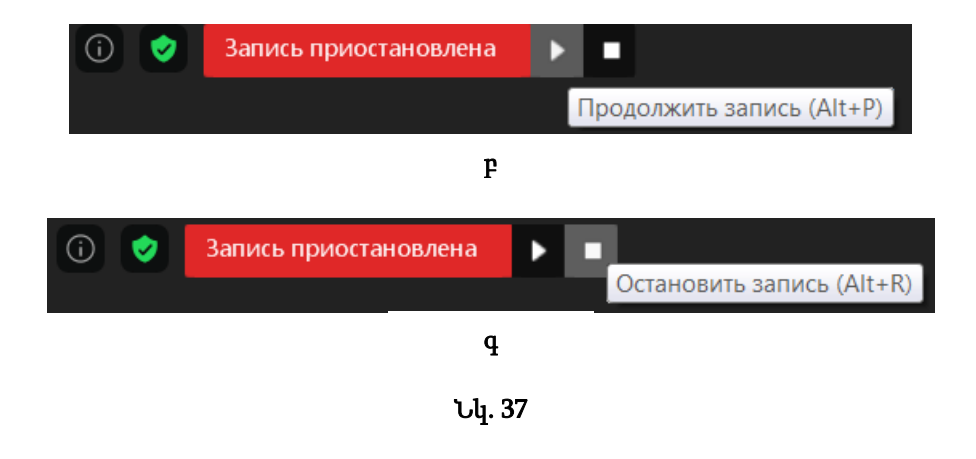

Առցանց հանդիպումն ավարտվելուց հետո, Zoom ծրագիրը ձայնագրված ֆայլը կամ ֆայլերը մեխանիկորեն փոխարկում է mp4 վիդեո ֆորմատի և պահում է համակարգչի այն թղթապանակում, որը հատկնշվել է ծրագրի «Настройки» պատուհանի «Запись» ներդիրի «Местоположение» դաշտում (նկ. 38):

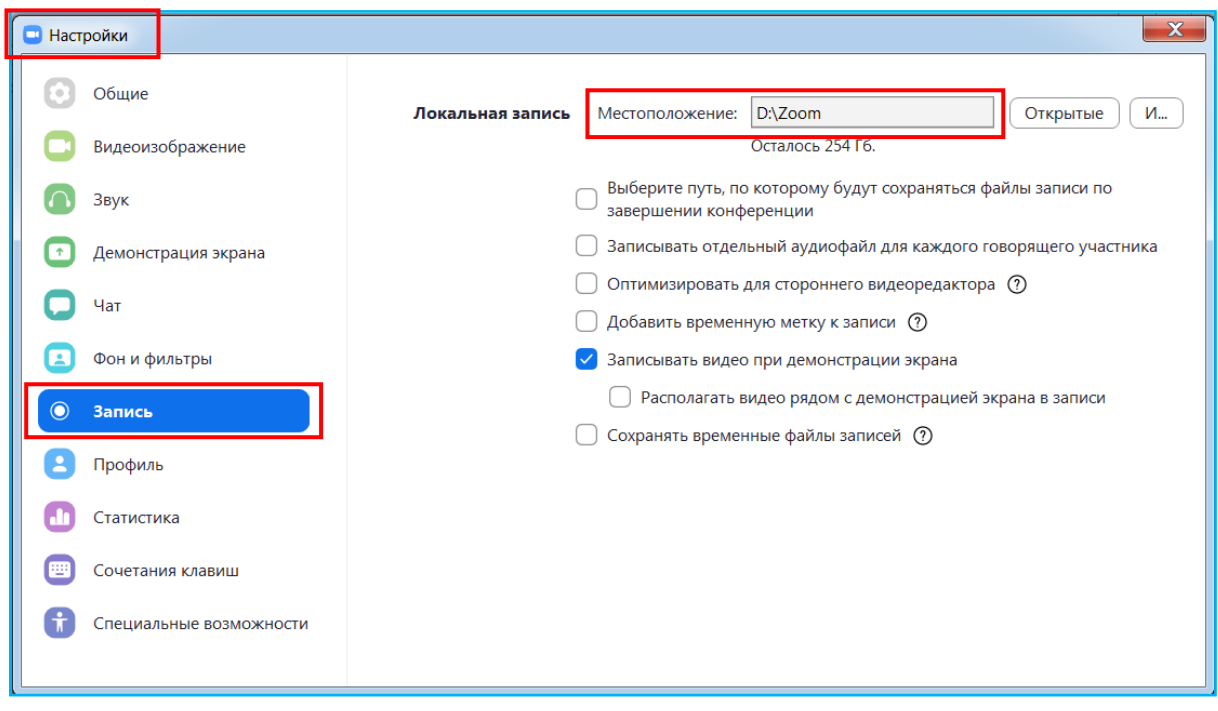

Նկ. 38

Առցանց հանդիպումն ավարտելու համար սեղմել «Завершение» կոճակը (նկ. 25) և բացված ցանկից ընտրել «Завершить конференцию для всех»:

## «Чат» պատուհան

<span id="page-26-0"></span>Zoom ծրագրում տեքստային ու ձայնային հաղորդագրություններ, գրաֆիկական պատկերներ և ֆայլեր ուղարկելու համար անհրաժեշտ է տեղափոխվել «Чат» պատուհան:

### Տեքստային հաղորդագրություն ուղարկելու համար՝

- 1. Բացել Zoom ծրագիրը:
- 2. Սեղմել «Чат» կոճակը (նկ. 39):

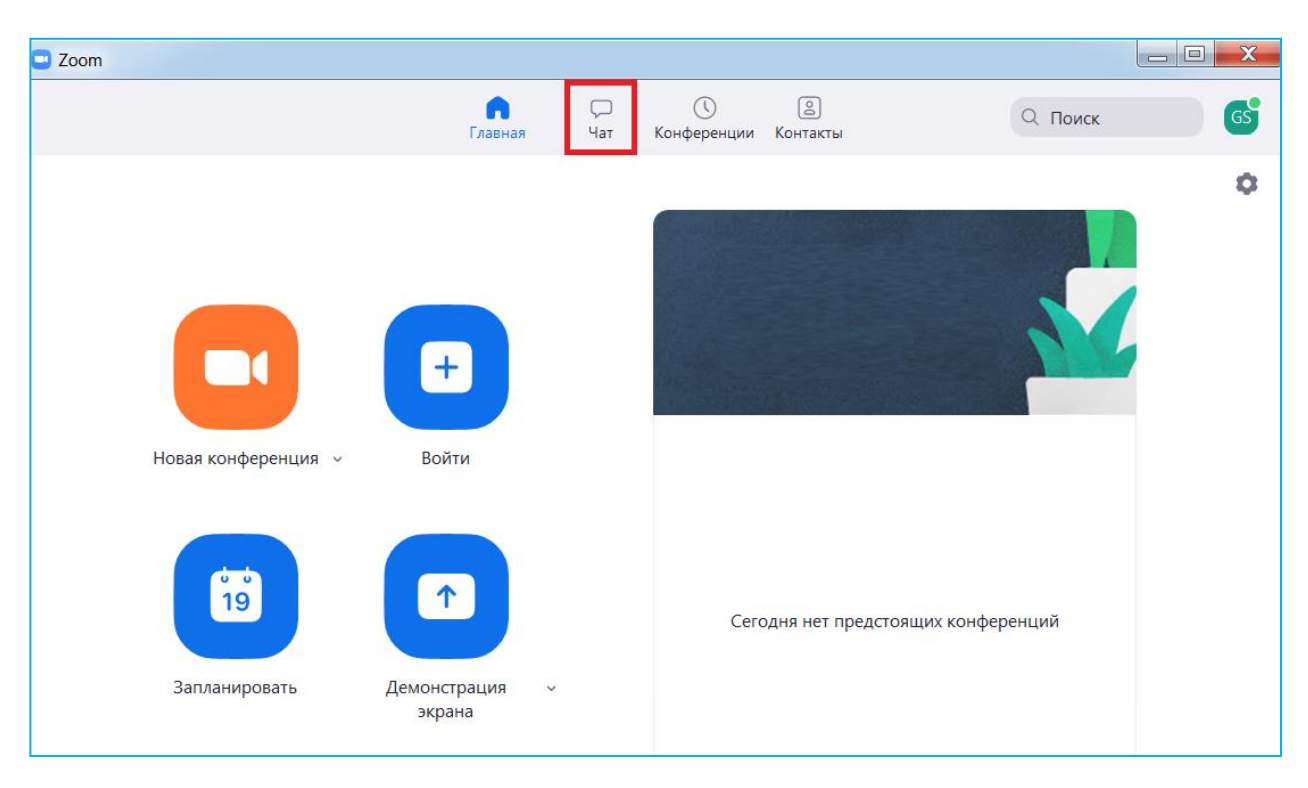

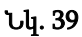

- 3. Ընտրել այն կոնտակտը կամ խումբը, որին անհրաժեշտ է ուղարկել տեքստային հաղորդագրություն (նկ. 40):
- 4. Սեղմել «Сообщение Happy crew» դաշտում և ստեղնաշարից հատկանշել մուտքագրման լեզուն (նկ. 40):
- 5. Մուտքագրել տեքստային հաղորդագրություն և սեղմել «Enter» կոճակը (նկ. 41):

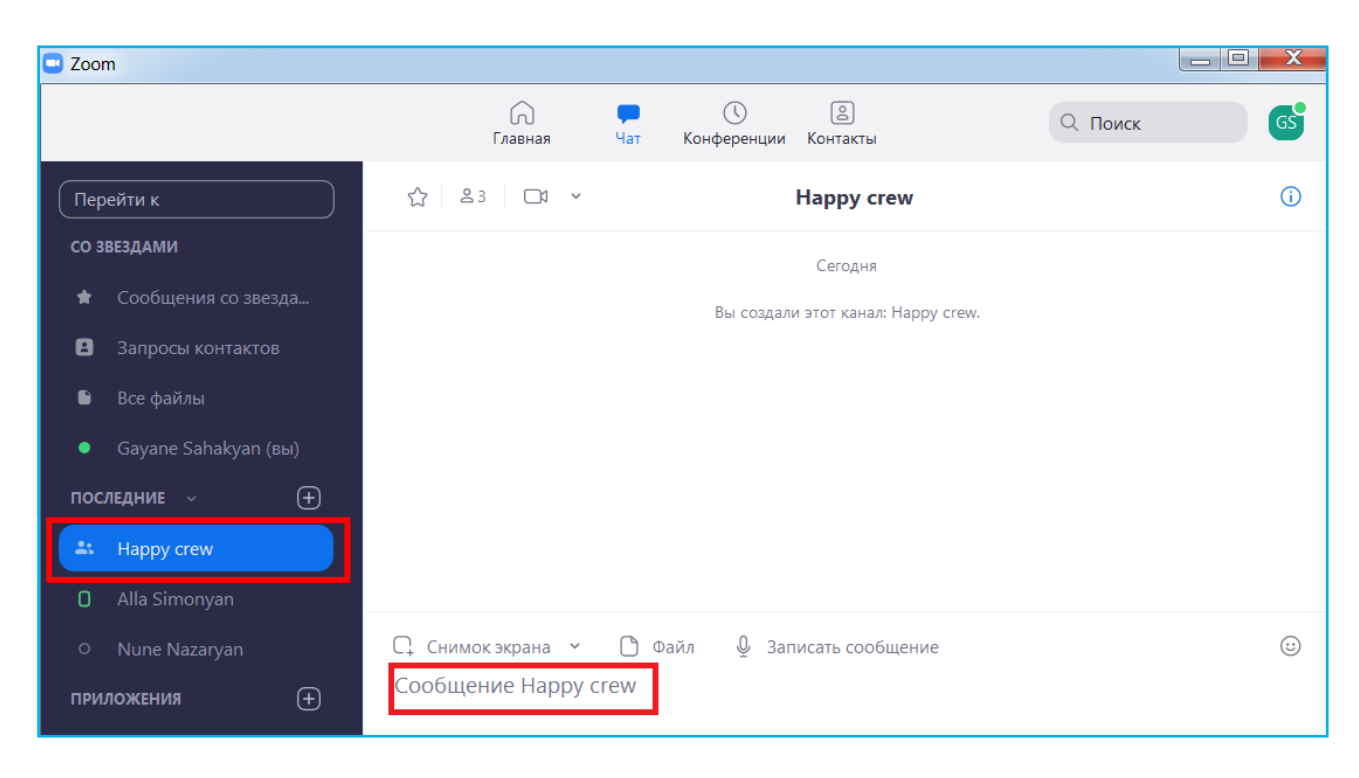

Նկ. 40

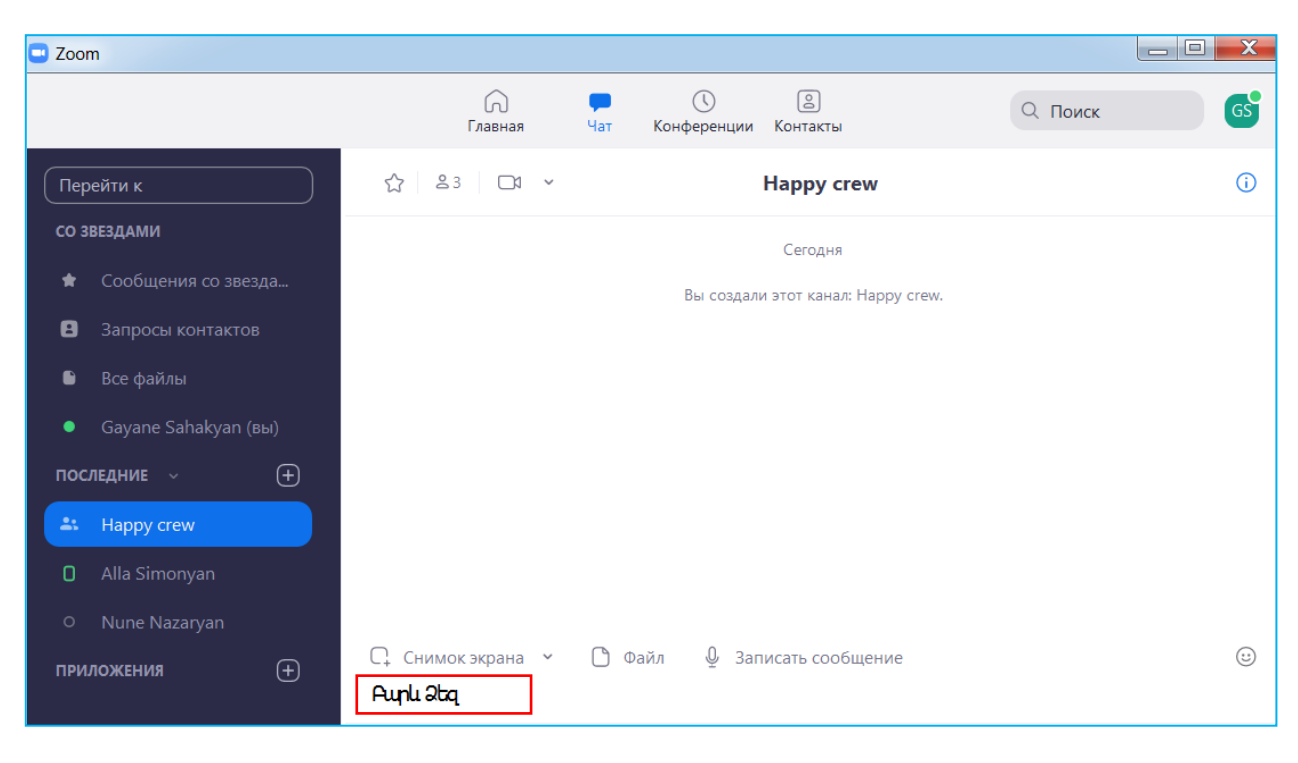

Նկ. 41

## Էմոտիկոն - գրաֆիկական պատկեր ուղարկելու համար՝

- 1. Բացել Zoom ծրագիրը:
- 2. Սեղմել «Чат» կոճակը (նկ.39):
- 3. Ընտրել կոնտակտը կամ խումբը, որին անհրաժեշտ է ուղարկել գրաֆիկական պատկեր (նկ. 42):
- 4. Սեղմել ☺ կոճակը, ապա բացված ցանկից ընտրել գրաֆիկական պատկեր (նկ. 38):
- 5. Սեղմել ստեղնաշարից «Enter» կոճակը գրաֆիկական պատկերն ուղարկելու համար:

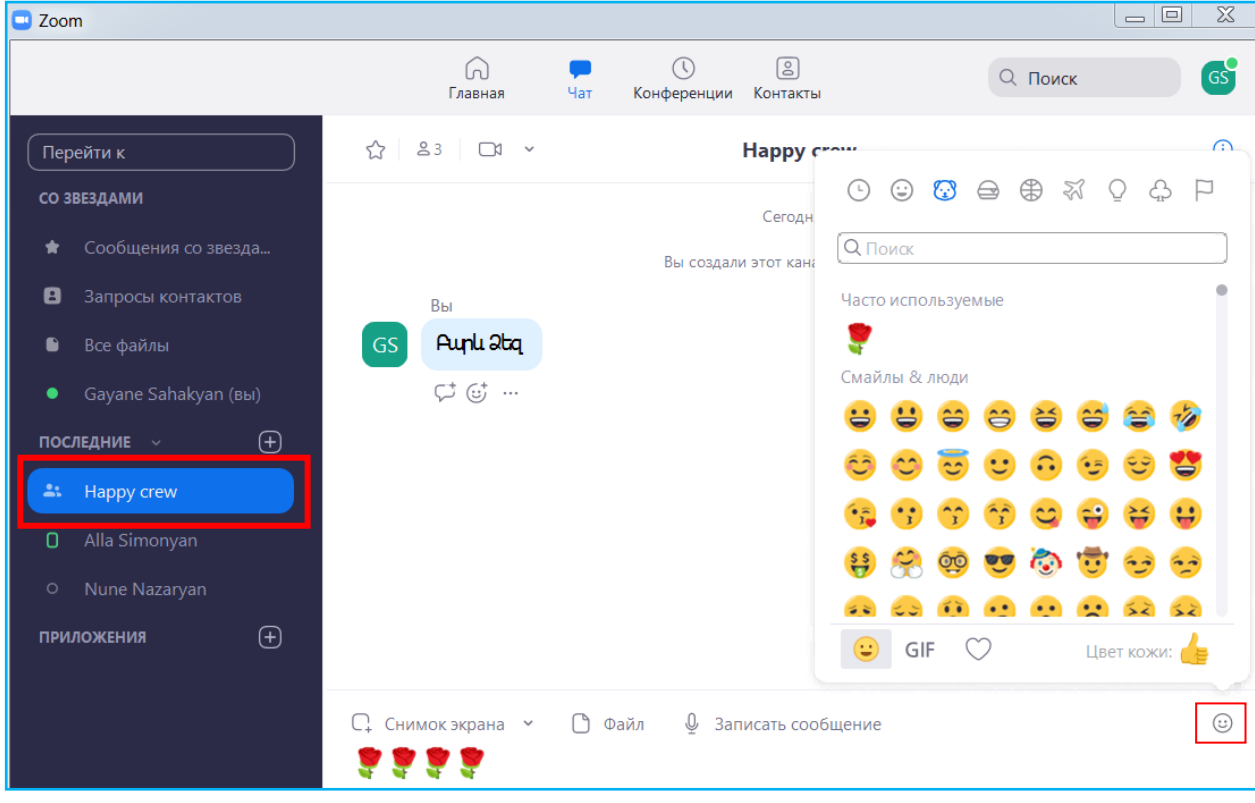

Նկ. 42

### Ձայնային հաղորդագրություն ուղարկելու համար՝

- 1. Բացել Zoom ծրագիրը:
- 2. Սեղմել «Чат» կոճակը (նկ. 39):
- 3. Ընտրել կոնտակտը կամ խումբը, որին անհրաժեշտ է ուղարկել ձայնային հաղորդագրություն (նկ. 43):
- 4. Սեղմել միկրոֆոնի պատկերով կոճակը (նկ. 43):
- 5. Ձայնագրել ձայնը (նկ. 44):
- 6. Սեղմել աջ անկյունում կապույտ կոճակը (նկ. 44):

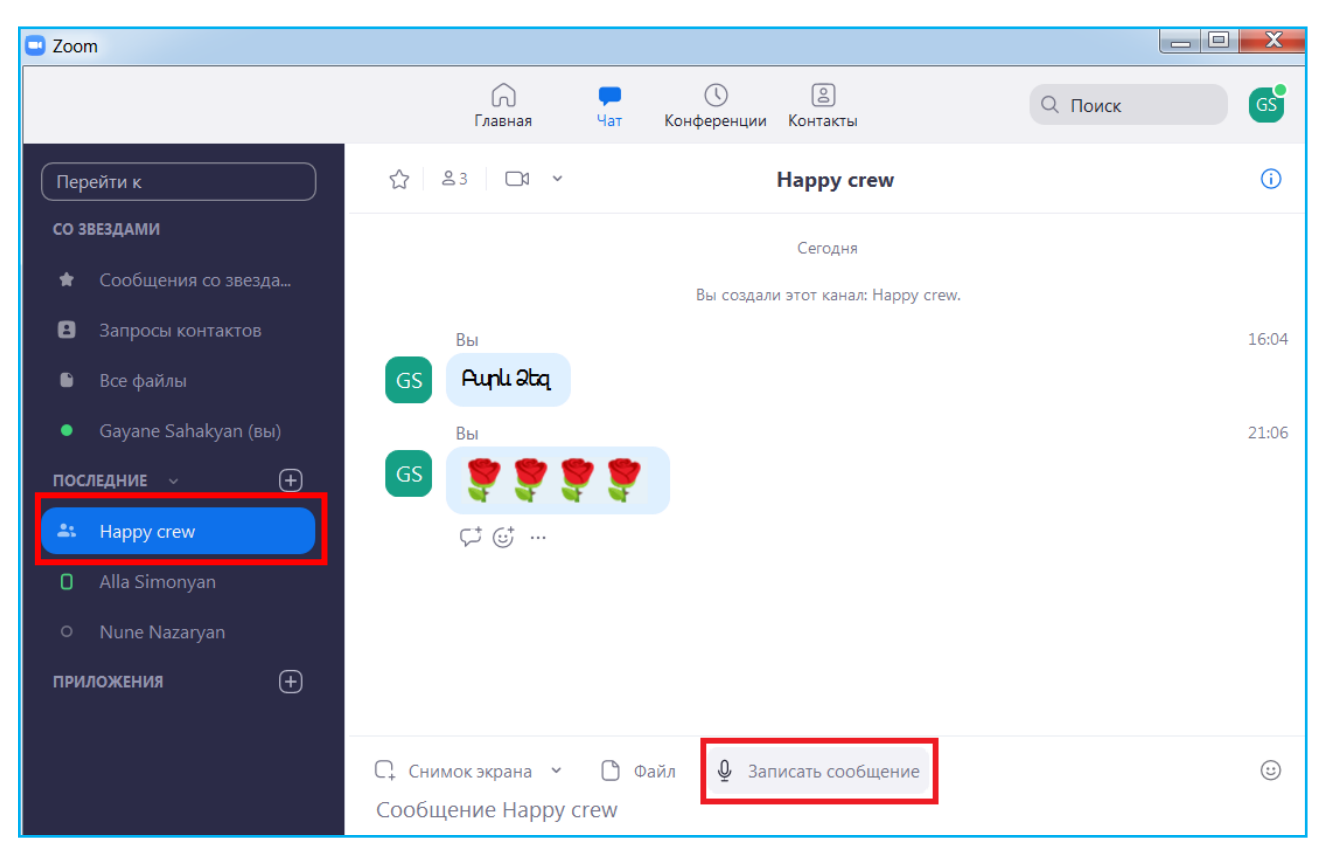

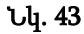

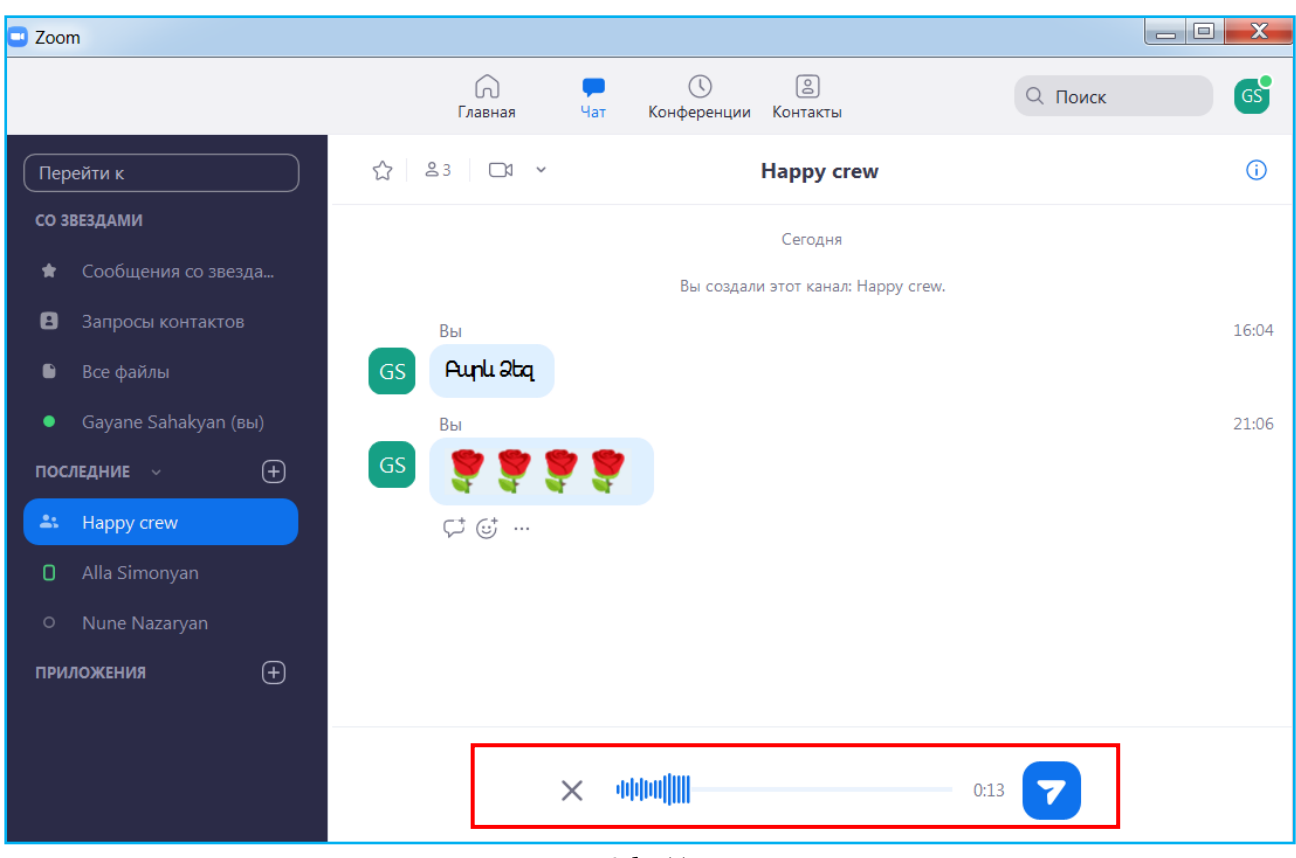

Նկ. 44

## Ֆայլ ուղարկելու համար՝

- 1. Բացել Zoom ծրագիրը:
- 2. Սեղմել «Чат» կոճակը (նկ. 39):
- 3. Ընտրել կոնտակտը կամ խումբը, որին անհրաժեշտ է ուղարկել ֆայլ (նկ. 45):
- 4. Սեղմել «Файл» կոճակը և բացված ցանկից ընտրել «Ваш компьютер» տողը (նկ. 45):

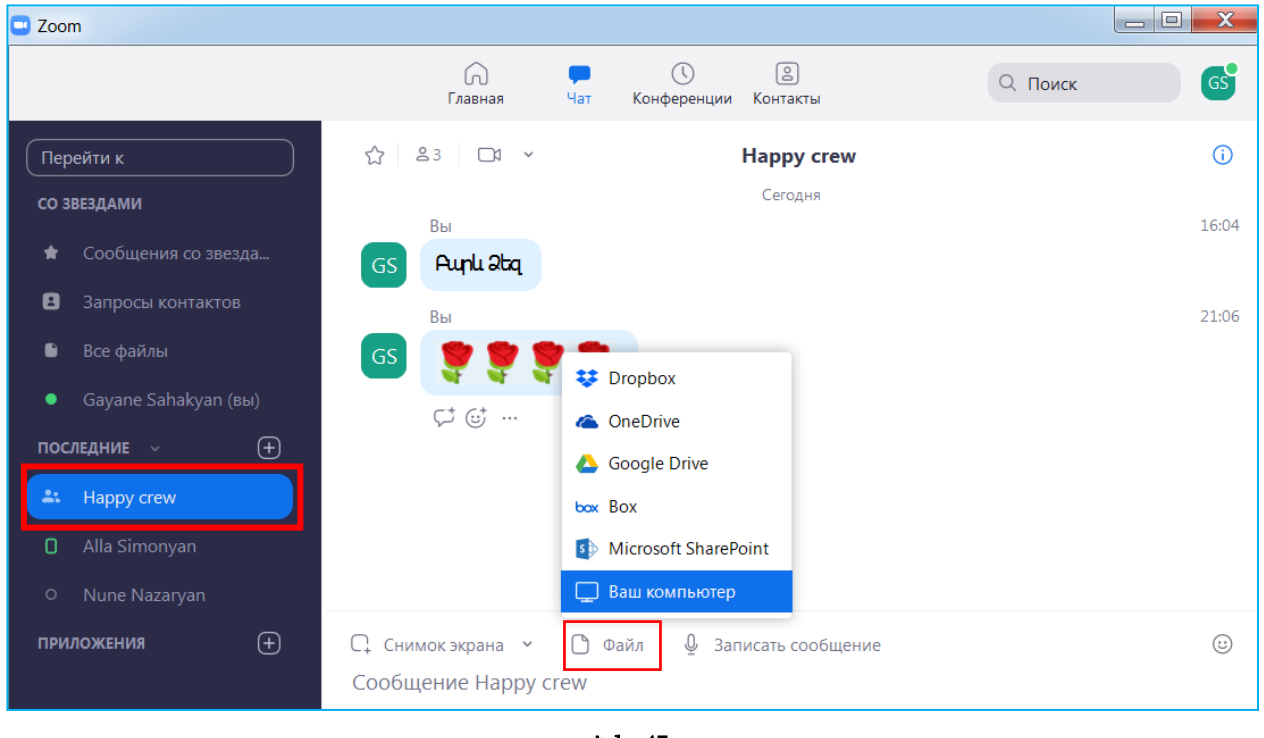

Նկ. 45

5. Ընտրել այն թղթապանակը, որտեղ պահվում է ուղարկվող ֆայլը, նշել ֆայլը, ապա սեղմել «Открыть» (նկ. 46):

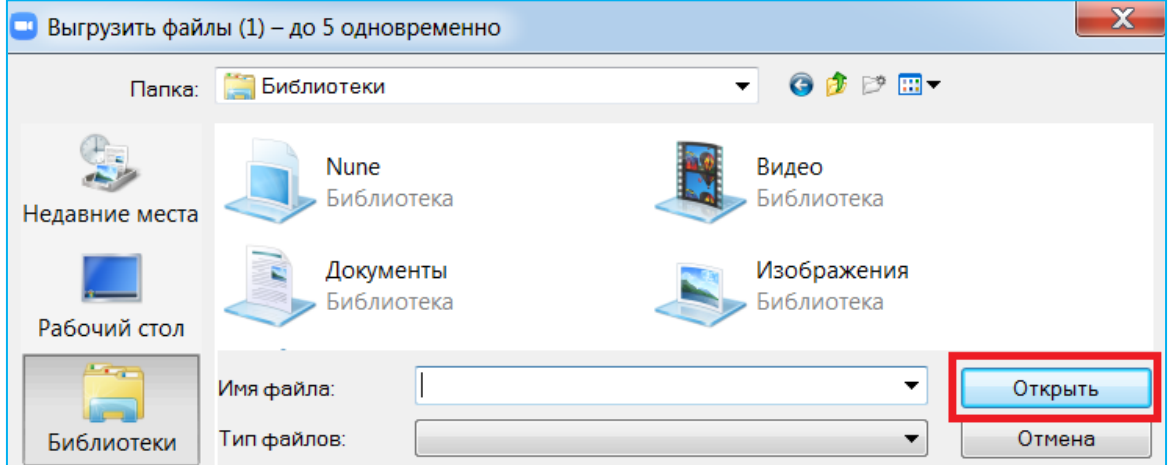

Նկ. 46

## Անձնական թղթապանակը բացելու համար՝

- 1. Բացել Zoom ծրագիրը:
- 2. Սեղմել «Чат» կոճակը (նկ. 39):
- 3. Ընտրել թղթապանակը (նկ. 47):
- 4. Սեղմել «Снимок экрана» կոճակն էկրանի որևէ տիրույթ լուսանկարելու համար(նկ. 47):
- 5. Սեղմել «Файл» կոճակը համակրգչից ֆայլեր վերբեռնելու համար (նկ. 47):
- 6. Սեղմել միկրոֆոնի պատկերով կոճակը ձայնային հաղորդագրություն ավելացնելու համար (նկ. 47):
- 7. Սեղմել ☺ կոճակը գրաֆիկական պատկեր ավելացնելու համար (նկ. 47):
- 8. Սեղմել «Напишите, о чем вы думаете» դաշտում տեքստային հաղորդագրություն մուտքագրելու համար (նկ. 47):

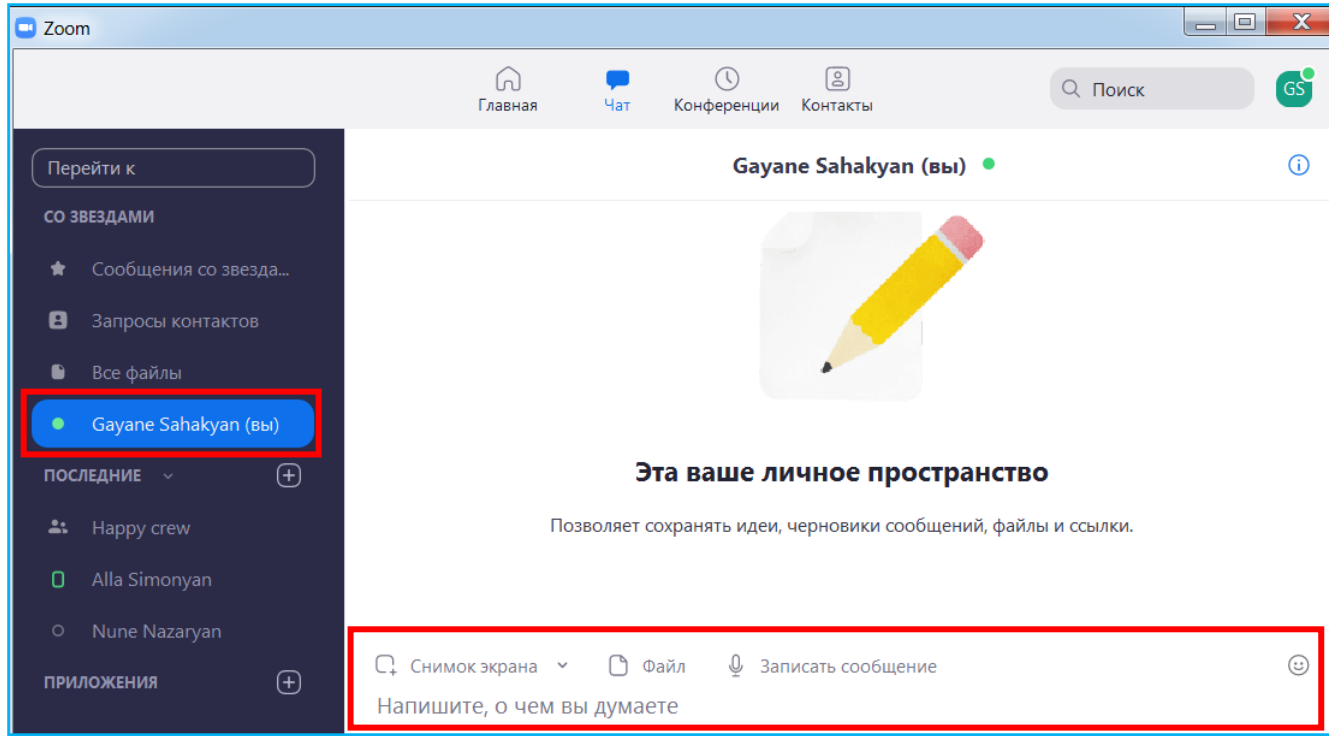

Նկ. 47

Անձնական թղթապանակում վերբեռնված ֆայլերը մյուսներին անհասանելի են, քանի դեռ դուք չեք կիսվում այդ ֆայլերով:

## Կոնտակտ ավելացնելու հրավերքը հաստատելու համար՝

- 1. Բացել Zoom ծրագիրը:
- 2. Սեղմել «Чат» կոճակը (նկ. 39):
- 1. Ընտրել «Запросы контактов» (նկ. 48):
- 2. Սեղմել «Принять» կոճակը (նկ. 48):
- 3. Սեղմել «Принять запрос» կոճակը (նկ. 49):

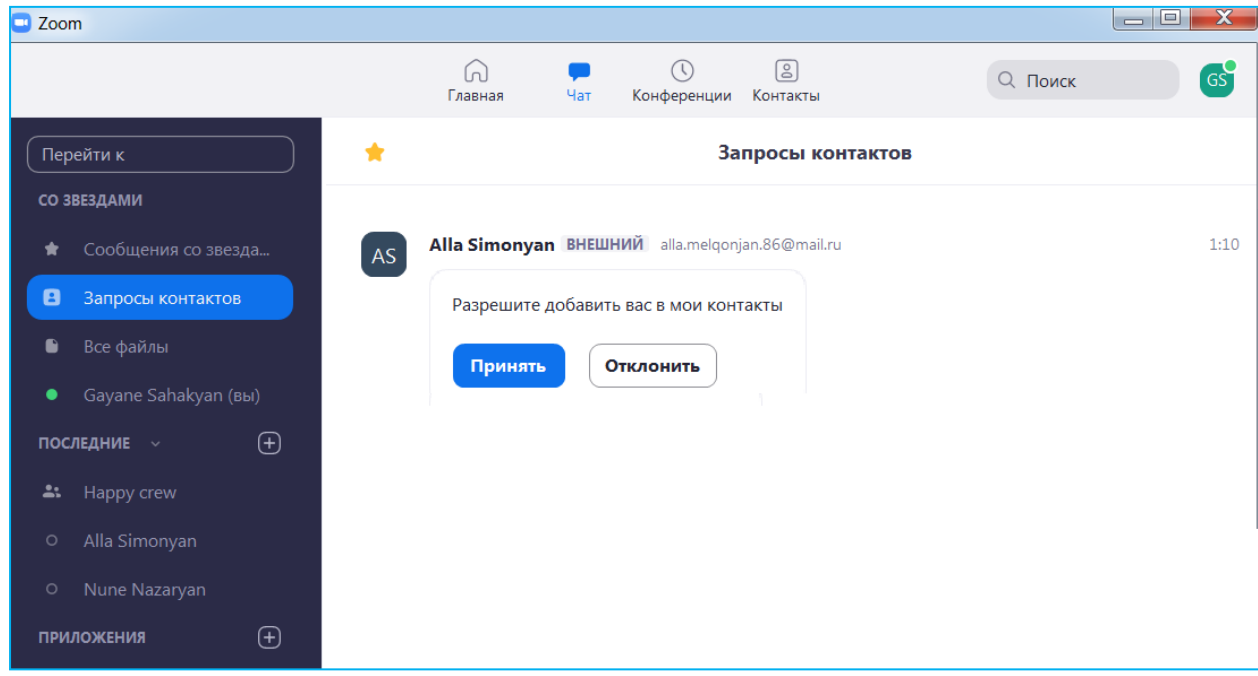

Նկ. 48

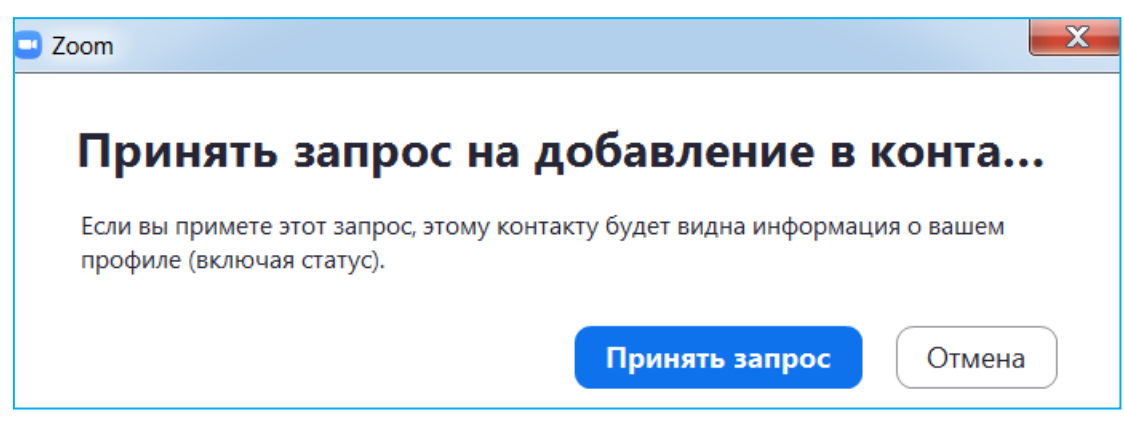

Նկ. 49

### «Контакты» պատուհան

<span id="page-33-0"></span>Zoom ծրագրում կոնտակտ ավելացնելու և խումբ ստեղծելու համար անհրաժեշտ է տեղափոխվել «Контакты» պատուհան:

Կոնտակտ ավելացնելու համար հարկավոր է իմանալ հրավիրվող անձի այն էլեկտրոնային փոստի հասցեն, որը նշվել է Zoom հարթակում գրանցման գործընթացում։

### Կոնտակտ ավելացնելու համար՝

- 1. Բացել Zoom ծրագիրը։
- 2. Սեղմել «Контакты» կոճակը (նկ. 50):
- 3. Սեղմել գումարման նշանով կոճակը (նկ. 50)։
- 4. Ընտրել «Добавить контакт» (նկ. 50)։

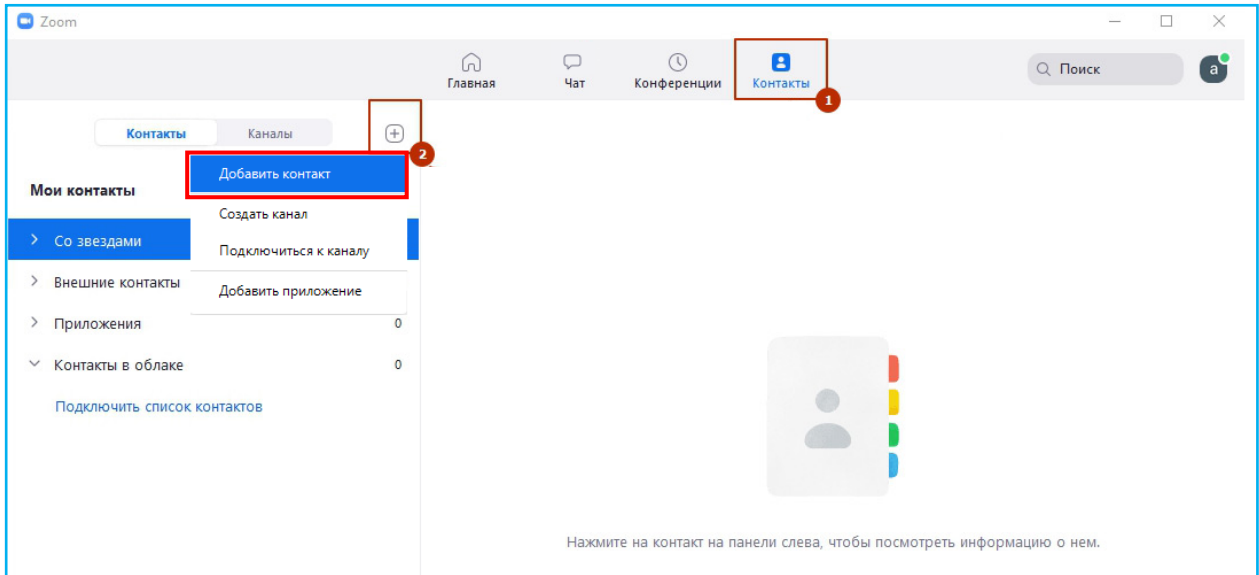

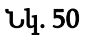

- 5. Մուտքագրել էլեկտրոնային փոստի հասցեն և սեղմել «Добавить контакт» կոճակը(նկ. 51)։
- 6. Սեղմել «OK» կոճակը (նկ. 52)։
- 7. Հրավերքն ուղարկելուց հետո պետք է սպասել էլեկտրոնային փոստի հասցեատիրոջ հաստատմանը։
- 8. Քանի դեռ հրավերքը չի հաստատվել, հասցեատերը «Внешние контакты» ցանկում պատկերվում է «Ожидание» նշագրմամբ (նկ. 53)։

9. Հրավերքի հաստատումից հետո «Ожидание» նշագրումն անհետանում է և էլեկտրոնային փոստի փոխարեն պատկերվում է կոնտակտի անունը (նկ. 54)։

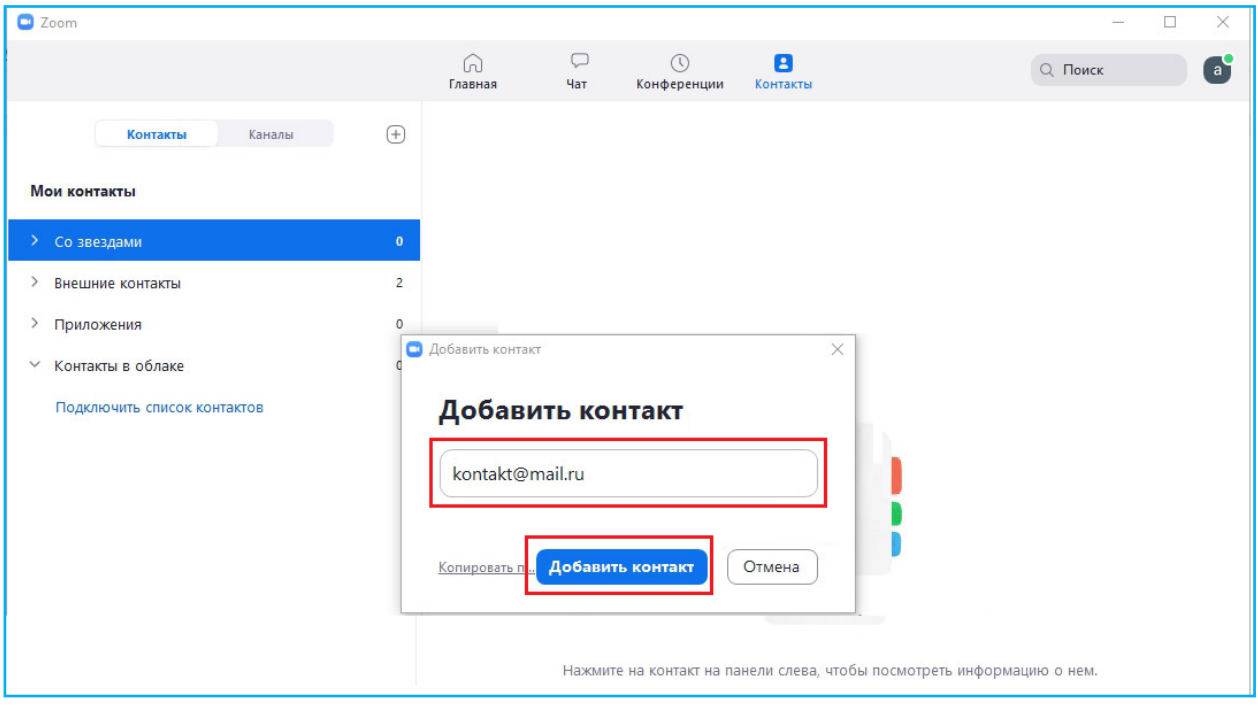

Նկ. 51

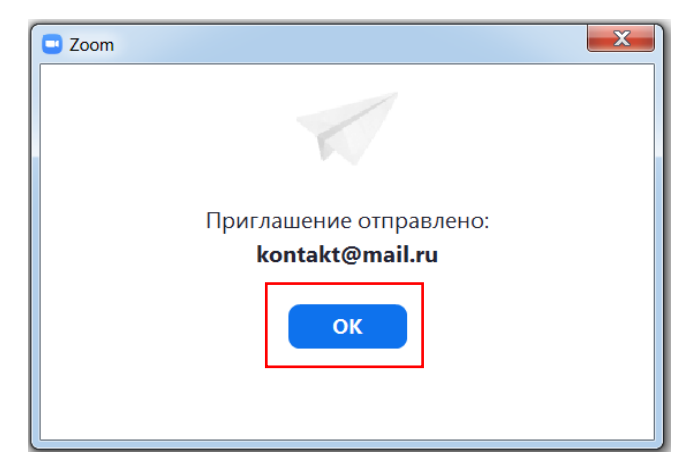

Նկ. 52

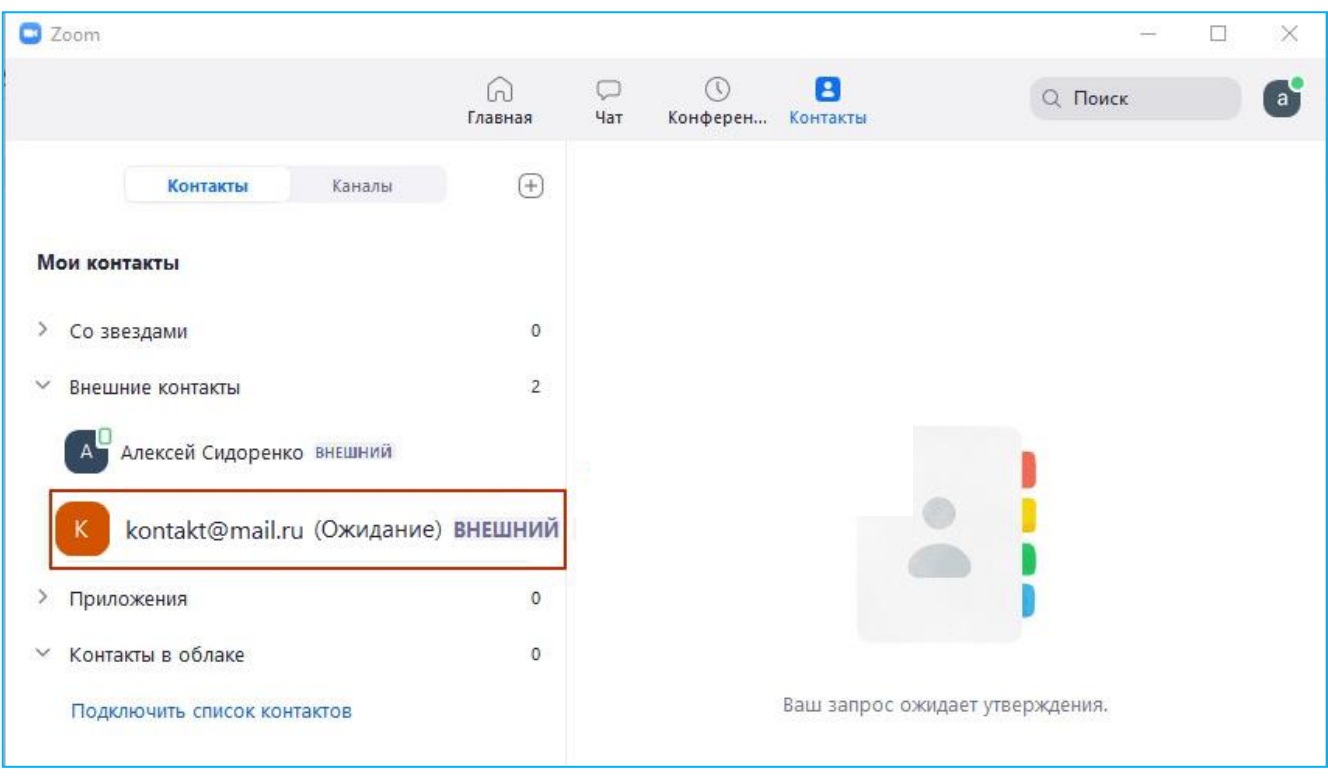

Նկ. 53

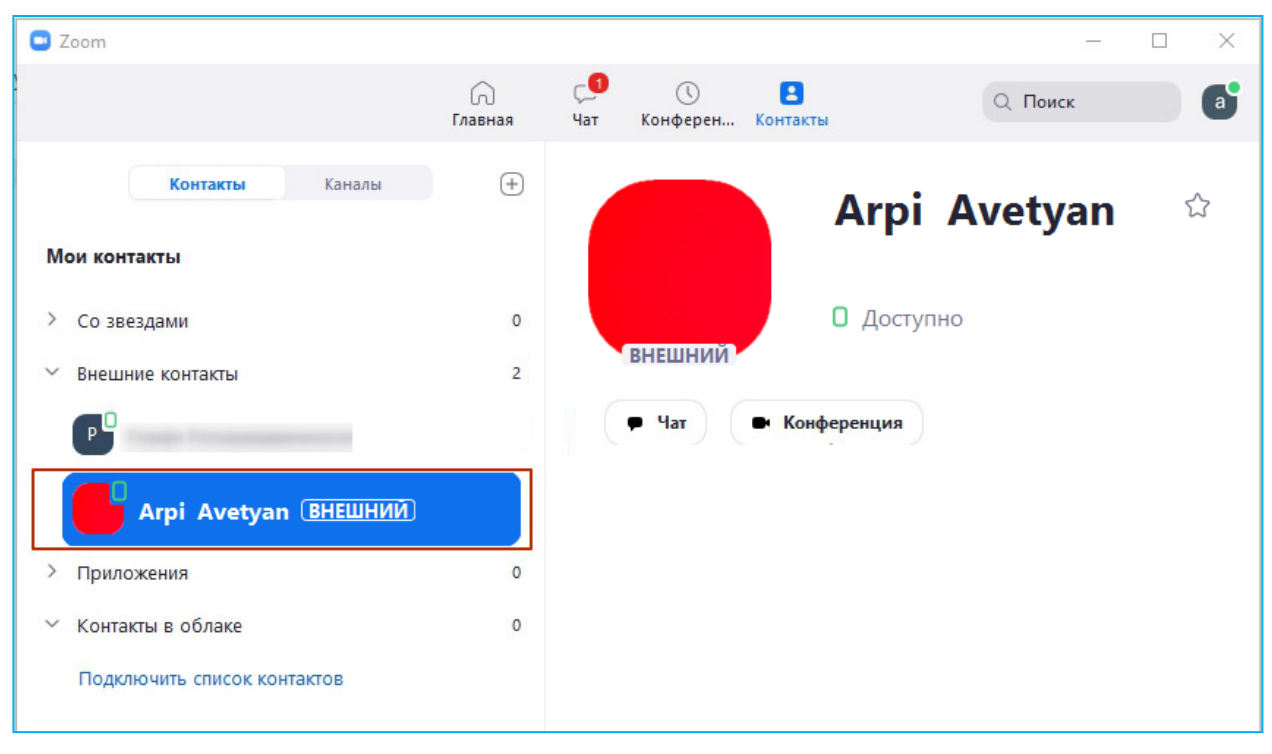

Նկ. 54

## Խումբ ձևավորելու համար՝

1. Բացել Zoom ծրագիրը։

- 2. Սեղմել «Контакты» կոճակը (նկ. 55):
- 3. Սեղմել գումարման նշանով կոճակը (նկ. 55):
- 4. Ընտրել «Создать канал» (նկ. 55):

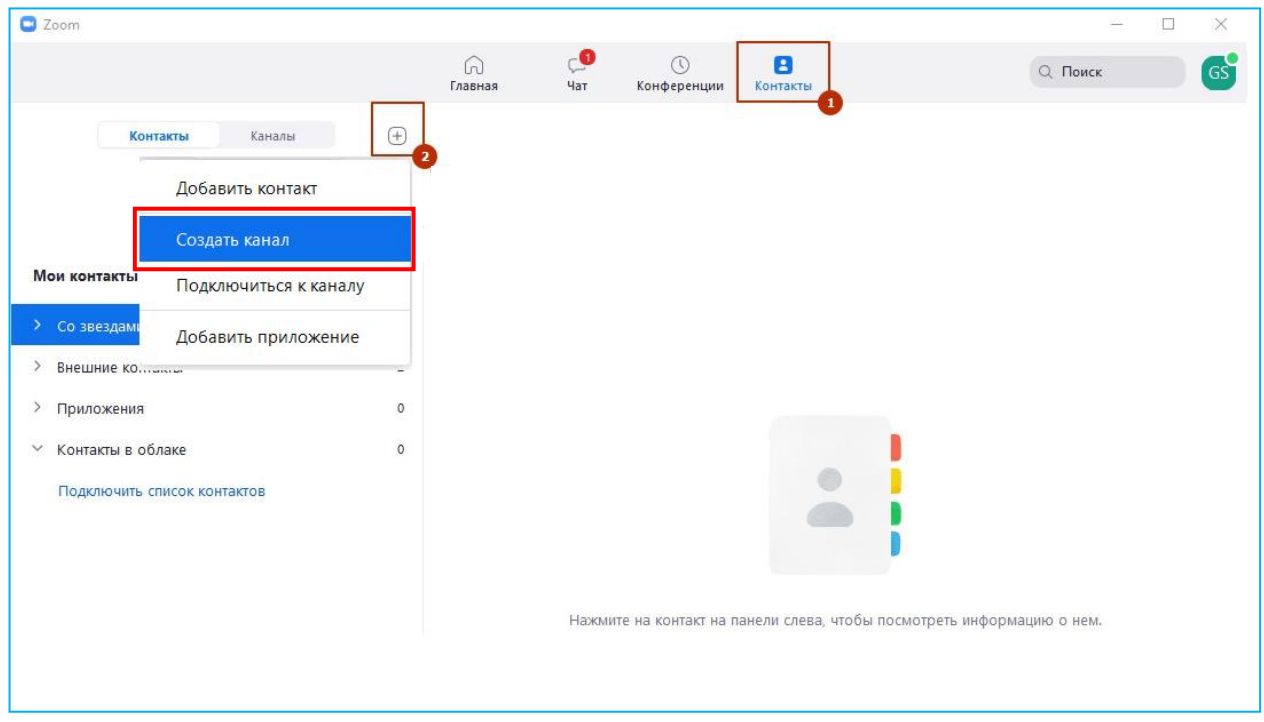

Նկ. 55

- 5. Մուտքագրել խմբի անունը, ընտրել խմբի տիպը և սեղմել «Создать канал» կոճակը (նկ. 56)
- 6. Ստեղծված խումբը պատկերվում է «Каналы» ենթաբաժնում (նկ. 57):
- 7. Ստեղծված խմբում մասնակից ավելացնելու համար անհրաժեշտ է՝
	- $\checkmark$  ընտրել ստեղծված խմբի անվան տողը,
	- ընտրել «Добавить участников» (նկ. 58),
	- ակտիվացնել «Можно добавить внешних пользователей» ֆունկցիան (նկ. 59),
	- $\checkmark$  րնտրել մասնակցին և սեղմել «Добавить 1 участника» կոմակը (նկ. 59):

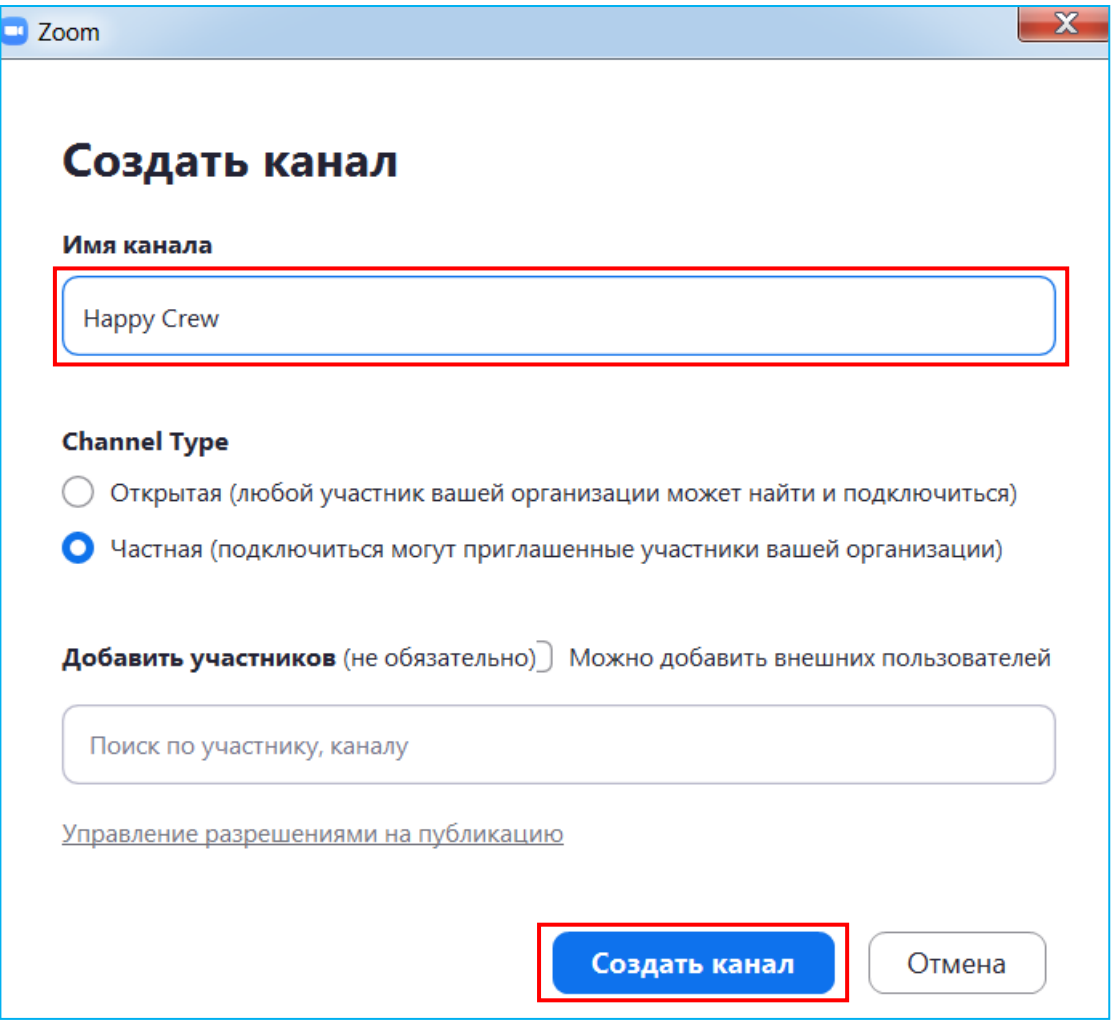

Նկ. 56

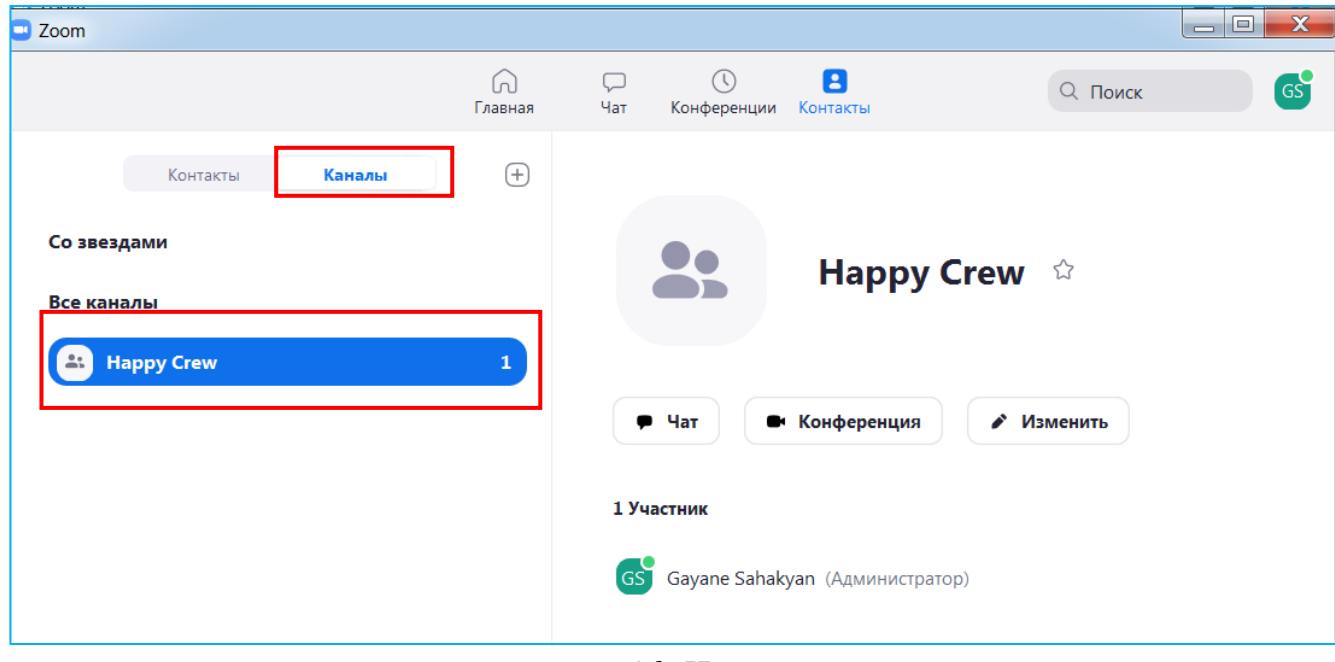

Նկ. 57

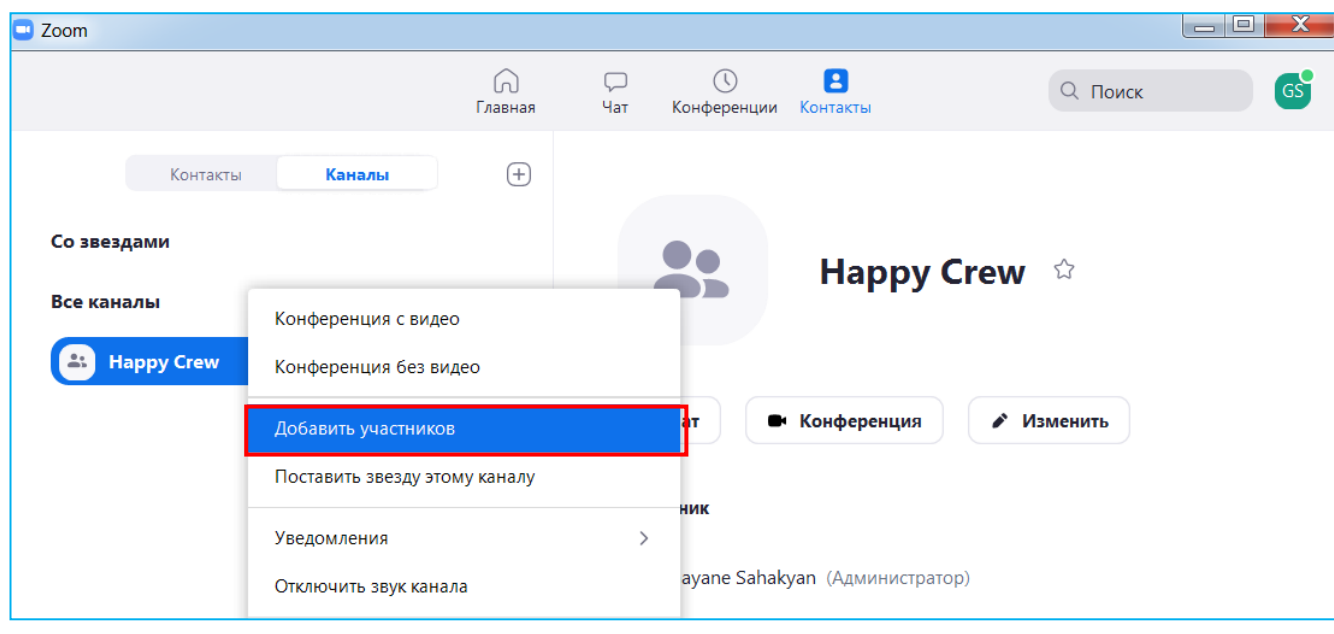

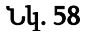

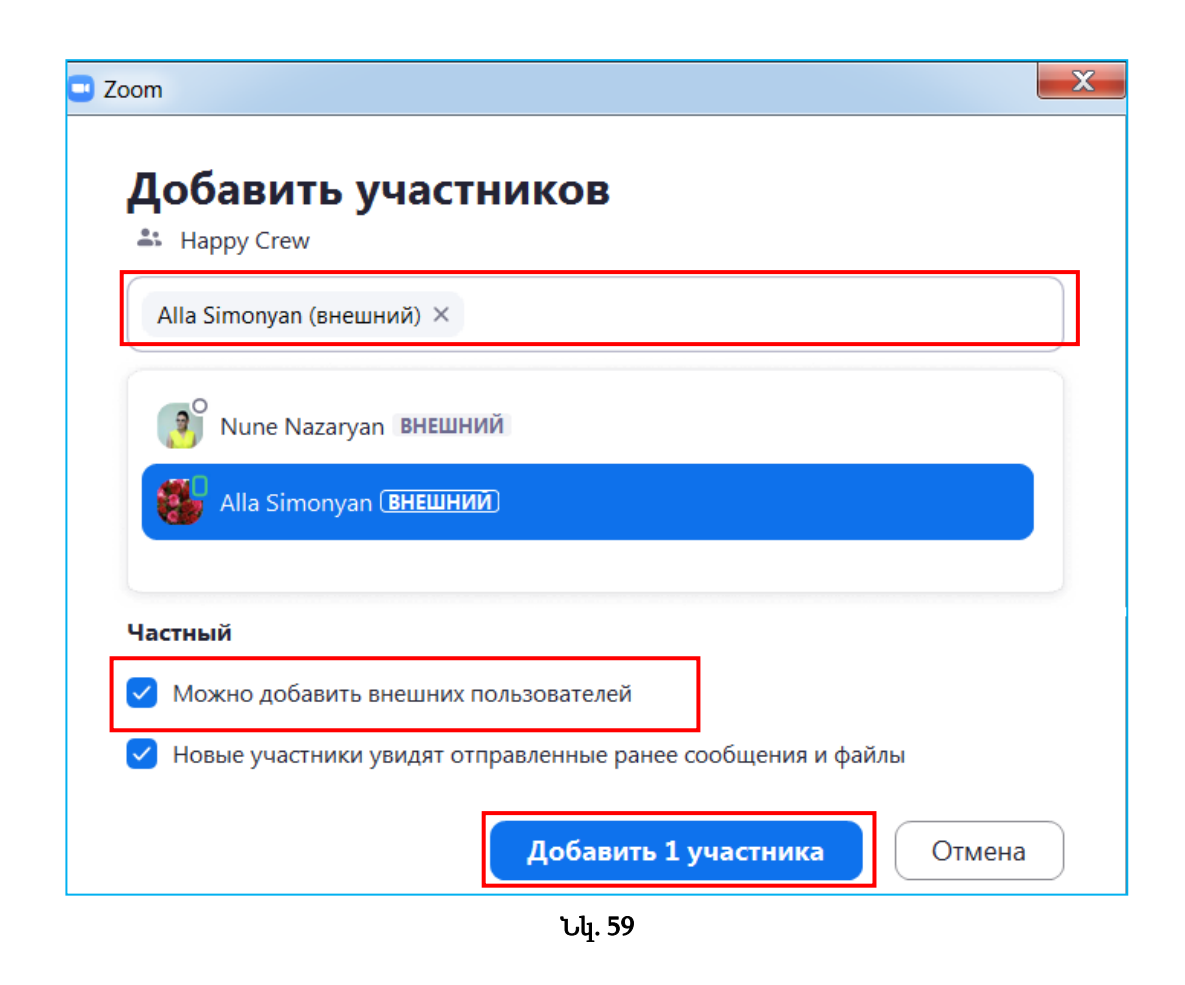

Ստեղծված խումբը խմբագրելու համար անհրաժեշտ է ընտրել խմբի անվան տողը, սեղմել մկնիկի աջ կոճակը, ապա բացված ցանկից ընտրել «Изменить канал» կամ պատուհանի աջ տիրույթում ընտրել «Изменить» կոճակը (նկ. 60):

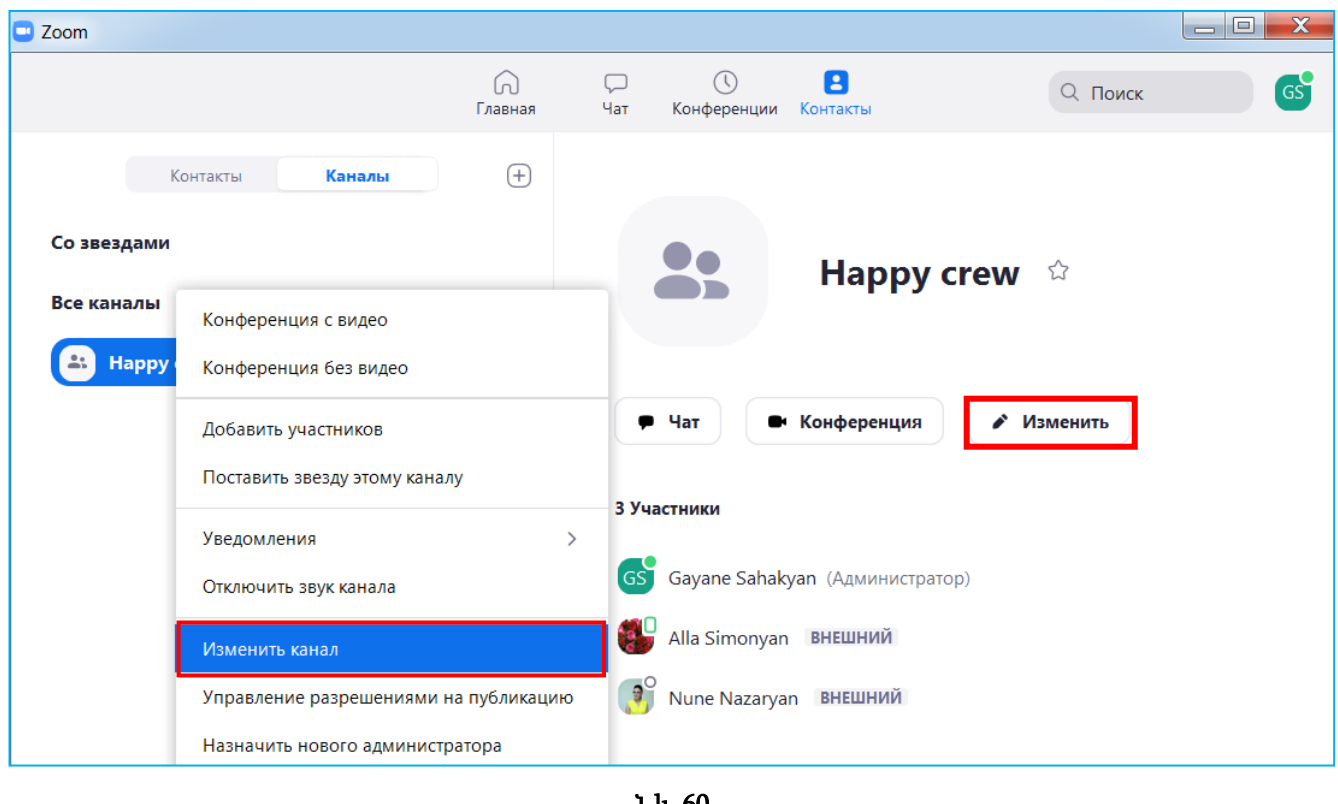

Նկ. 60

Ստեղծված խմբին տեքստային հաղորդագրություն կամ ֆայլեր ուղարկելու համար անհրաժեշտ է ընտրել ստեղծված խմբի անվան տողը, ապա սեղմել հաղորդագրության կոճակը կամ պատուհանի աջ տիրույթում նշել «Чат» կոճակը (նկ. 61):

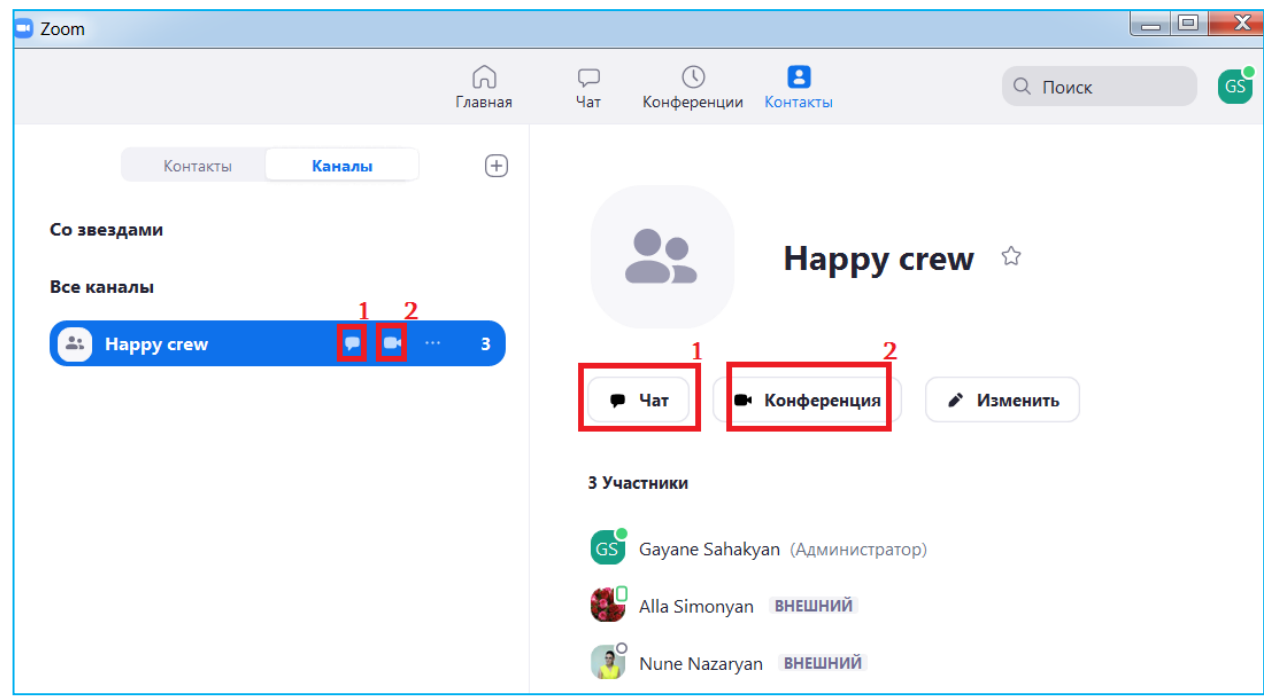

Նկ. 61

Խմբային զանգ կատարելու համար անհրաժեշտ է ընտրել ստեղծված խմբի անվան տողը, ապա սեղմել տեսախցիկի կոճակը կամ պատուհանի աջ տիրույթում՝ «Конференция» կոճակը (նկ. 61):